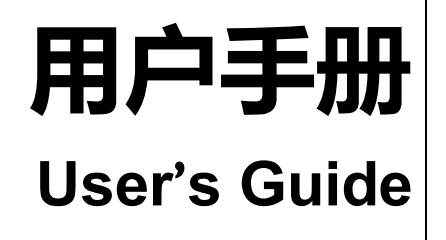

# Rev.A0 **AT4708~64**

**多路温度测试仪**

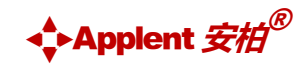

是常州安柏精密仪器有限公司的商标或注册商标。

常州安柏精密仪器有限公司 Applent Instruments Ltd. 江苏省常州市钟楼区宝龙国际 61-3F 电话:0519-88805550 [http://www.applent.com](http://www.applent.com/) 销售服务电子邮件: [sales@applent.com](mailto:sales@applent.com)

技术支持电子邮件: [tech@applent.com](mailto:tech@applent.com) **©2005-2018 Applent Instruments.**

## **声明**

<span id="page-1-1"></span><span id="page-1-0"></span>根据国际版权法,未经常州安柏精密仪器有限公司(Applent Instruments Inc.)事先允许和书面同意,不得以任何形 式复制本文内容。

## **安全信息**

1 警告 人名尼 : 为避免可能的电击和人身安全,请遵循以下指南进行操作。

免责声明 用户在开始使用仪器前请仔细阅读以下安全信息,对于用户由于未遵守下列条 款而造成的人身安全和财产损失,安柏仪器将不承担任何责任。

仪器接地 为防止电击危险,请连接好电源地线。

**不可** 在爆炸性气体环境使用仪器 不可在易燃易爆气体、蒸汽或多灰尘的环境下使用仪器。在此类环境使用任何 电子设备,都是对人身安全的冒险。

**不可** 打开仪器外壳 非专业维护人员不可打开仪器外壳,以试图维修仪器。仪器在关机后一段时间 内仍存在未释放干净的电荷,这可能对人身造成电击危险。

**不要** 使用工作异常的仪器 如果仪器工作不正常, 其危险不可预知, 请断开电源线, 不可再使用, 也不要 试图自行维修。

**不要**

超出本说明书指定的方式使用 超出范围, 仪器所提供的保护措施将失效。

仪器

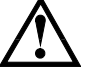

**警告**:不要加超过 350V 的直流电压或超过 200V 的交流电压到测试端,否则 会损坏仪器。

**安全标志:**

设备由双重绝缘或加强绝缘保护

**废弃电气和电子设备 (WEEE) 指令 2002/96/EC**

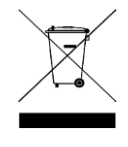

切勿丢弃在垃圾桶内

声明: anbat, Applem), Applem),安柏 标志和文字是常州安柏精密仪器有限公司的商标或注册商标。

### **有限担保和责任范围**

<span id="page-2-0"></span>常**州安柏精密仪器有限公司(以下简称安柏)保证您购买的每一台仪器在质量和计量上都是完全合格的。**此项保证不包括保险丝以及因疏 忽、误用、污染、意外或非正常状况使用造成的损坏。本项保证仅适用于原购买者,并且不可转让。

**自发货之日起,安柏提供贰年免费保修,此保证也包括** VFD **或** LCD**。**保修期内由于使用者操作不当而引起仪器损坏,维修费用由用户承担。贰年 后直到仪表终生,安柏将以收费方式提供维修。对于 VFD 或 LCD 的更换,其费用以当前成本价格收取。

如发现产品损坏,请和安柏取得联系以取得同意退回或更换的信息。之后请将此产品送销售商进行退换。请务必说明产品损坏原因,并且预付邮 资和到目的地的保险费。对保修期内产品的维修或更换,安柏将负责回邮的运输费用。对非保修产品的修理,安柏将针对维修费用进行估价,在取得您 的同意的前提下才进行维修,由维修所产生的一切费用将由用户承担,包括回邮的运输费用。

本项保证是安柏提供唯一保证,也是对您唯一的补偿,除此之外没有任何明示或暗示的保证(包括保证某一特殊目的的适应性),亦明确否认所有 其他的保证。安柏或其他经销商并没有任何口头或书面的表示,用以建立一项保证或以任何方式扩大本保证的范围。凡因对在规格范围外的任何原因而 引起的特别、间接、附带或继起的损坏、损失(包括资料的损失),安柏将一概不予负责。如果其中某条款与当地法规相抵触,以当地法规为主,因此该 条款可能不适用于您,但该条款的裁定不影响其他条款的有效性和可执行性。

> 中华人民共和国 江苏省 常州安柏精密仪器有限公司 二〇一四年五月 Rev.C0

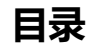

<span id="page-3-0"></span>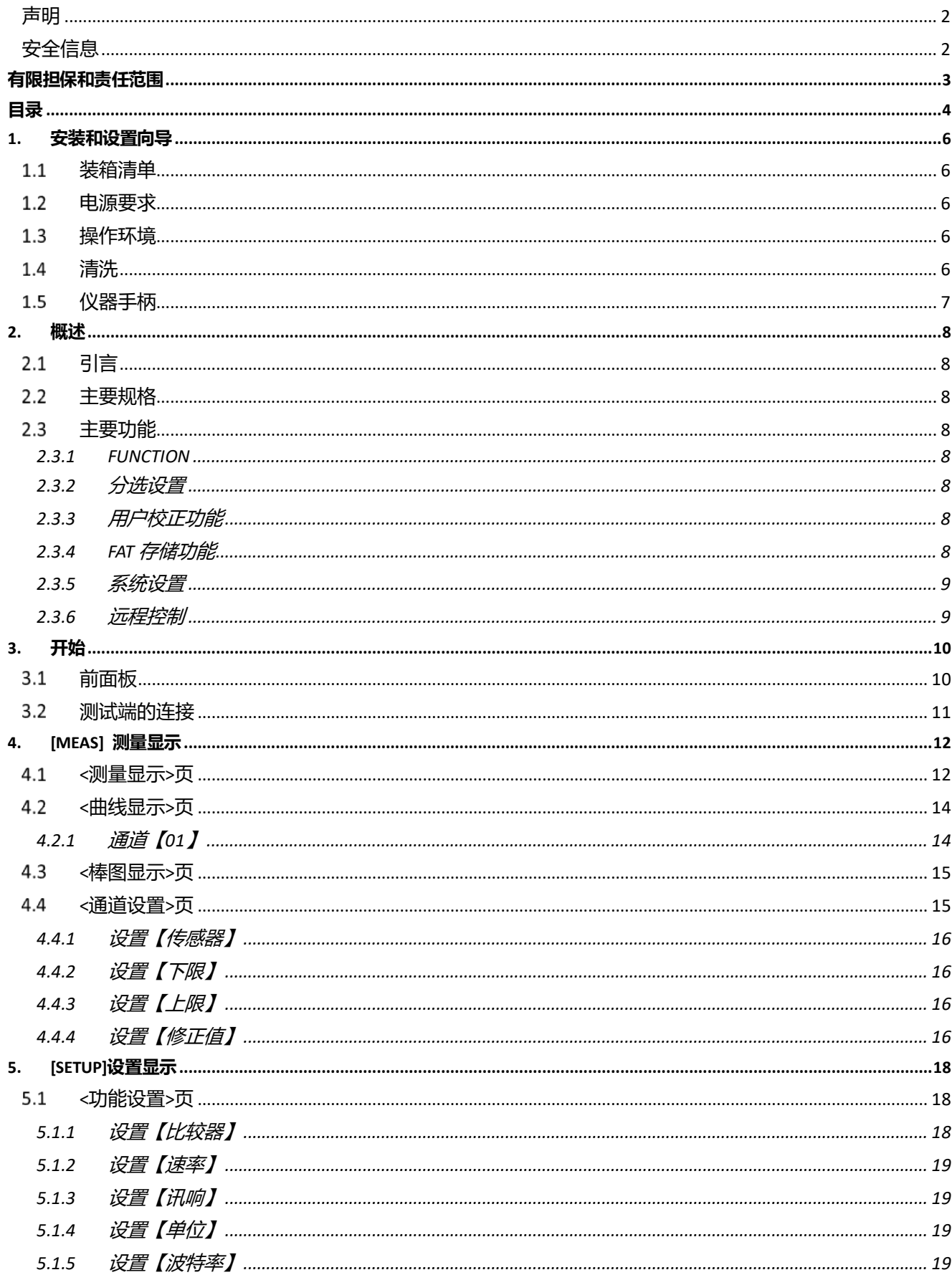

## **目录** 5

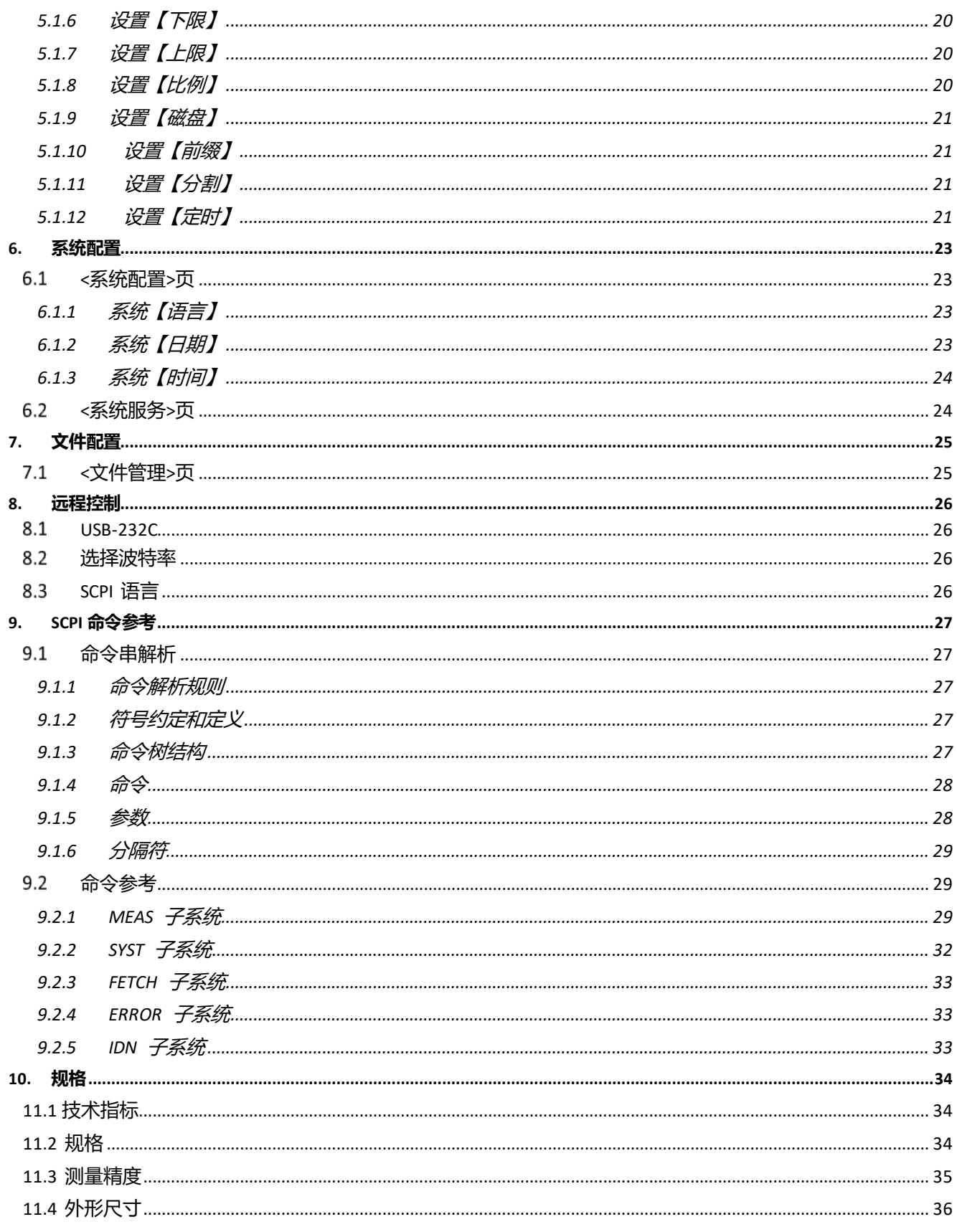

## **1.安装和设置向导**

感谢您购买我公司的产品!使用前请仔细阅读本章。以下介绍主要均以 AT4708 为例。

<span id="page-5-0"></span>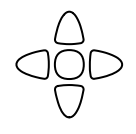

- 在本章您将了解到以下内容: 装箱清单
	- ⚫ 电源要求
	- 操作环境
	- 清洗
	- 仪器手柄

## <span id="page-5-1"></span>**装箱清单**

正式使用仪器前请首先:

- 1.检查产品的外观是否有破损、刮伤等不良现象;
- 2.对照仪器装箱清单检查仪器附件是否有遗失。

如有破损或附件不足,请立即与安柏仪器销售部或销售商联系。

## <span id="page-5-2"></span>**电源要求**

AT4708 系列多路温度测试仪只能在以下电源条件使用:

电压:90V-260VAC

频率:47.5-52.5Hz 功率:最大 10VA

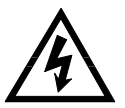

警告:为防止电击危险,请连接好电源地线 如果用户更换了电源线,请确保该电源线的地可靠连接。

## <span id="page-5-3"></span>**操作环境**

AT4708 必须在下列环境条件下使用: 温度: 0℃~55℃, 湿度:在 23℃ 小于 70%RH 海拔高度:0~2000 米

## <span id="page-5-4"></span>**清洗**

不可清洁仪器内部。

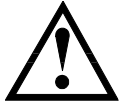

注意:不能使用溶剂(酒精或汽油等)对仪器进行清洗。

请使用干净布蘸少许清水对外壳和面板进行清洗。

## <span id="page-6-0"></span>**仪器手柄**

仪器手柄可以调节,双手同时握住手柄两侧,向两侧轻拉,然后旋转手柄。手柄可以调节到四个位置,如下图所示: 图 1-1 仪器手柄(示意图,面板图形与实际不符)

 $\Rightarrow$ 

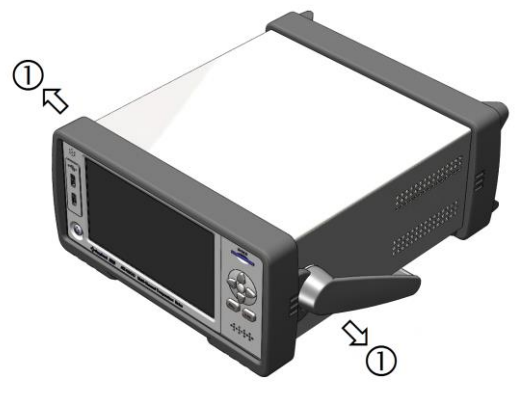

可视位置 1 【双手同时握住手柄两侧,向两侧轻拉,直 到可自由旋转为止,然后切换到可视位置 2】

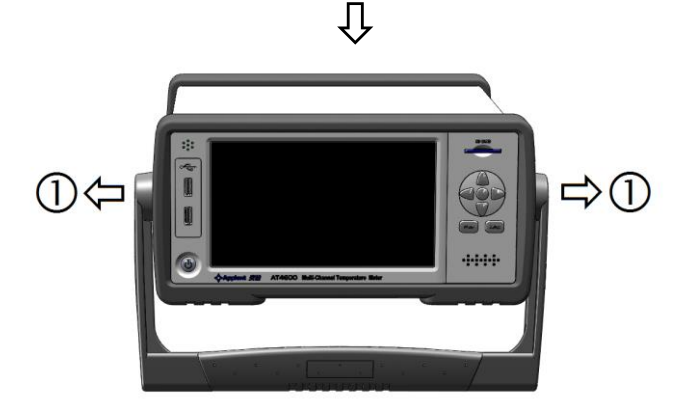

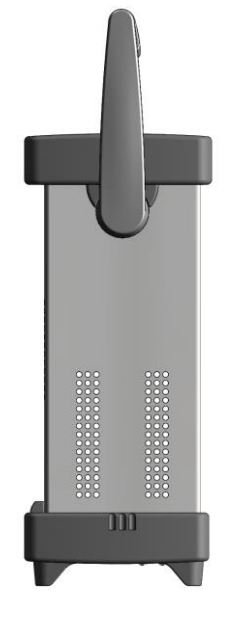

手提位置

可视位置 2【双手同时握住手柄两侧,向两侧轻拉,直 到可自由旋转位置,然后切换到手提位置】

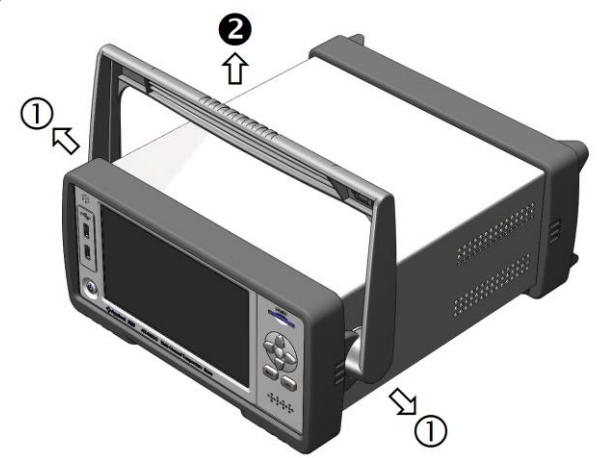

移除手柄位置。(向两侧①拉,直到移除手柄。)

**2.概述**

<span id="page-7-0"></span>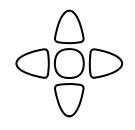

本章您将了解到以下内容:

- ⚫ 引言
- 主要规格
- ⚫ 主要功能

## <span id="page-7-1"></span>**引言**

感谢您购买 AT4708 多路温度测试仪。

AT4708 多路温度测试仪采用高性能 ARM 微处理器控制,可同时对多路温度数据进行采集,并把数据记录在 USB 存 储器上,上超下超报警和通讯传输,并可扩展至 64 路温度数据,兼容多种温度传感器,响应速度快,数据稳定,同时 具备断偶检测功能。

仪器配置 USB-232C 通讯接口,通过标配的计算机软件可实现数据采集,分析和打印。

支持 USB 磁盘存储器, 实时存储采样数据。用户可以对每路数据进行独立校正。

## <span id="page-7-2"></span>**主要规格**

AT4708 系列技术规格,包含了仪器的基本技术指标和仪器测试允许的范围。这些规格都是在仪器出厂时所能达到的。

- 分度号:热电偶 J,K,T,E,S,N,B,R
- 测试范围: -200.0℃~1800.0℃ (根据不同的热电偶型号改变)
- ⚫ 分辨率:0.1℃
- 通道数: 8路 (可扩展至 64路)
- ⚫ 测试速度:慢速,中速,快速
- ⚫ 显示 : 采用 7.0 英寸真彩液晶触摸屏

## <span id="page-7-3"></span>**主要功能**

#### <span id="page-7-4"></span>**2.3.1 FUNCTION**

1.比较器功能设置

- 2.讯响功能设置
- 3.波特率设置
- 4.温度单位设置

#### <span id="page-7-5"></span>**2.3.2 分选设置**

内建分选数据,可对每一路温度数据进行上限和下限设置

#### <span id="page-7-6"></span>**2.3.3 用户校正功能**

允许用户对每一路的数据进行校正

#### <span id="page-7-7"></span>**2.3.4 FAT 存储功能**

允许用户创建【.csv】为后缀的文档,并把每一路的数据保存在 USB 内存里(不支持移动硬盘)。

#### <span id="page-8-0"></span>**2.3.5 系统设置**

- 1. 中、英文切换
- 2. 日期和时间设置

#### <span id="page-8-1"></span>**2.3.6 远程控制**

支持最大 115200bps 的波特率,兼容 SCPI 协议, ASCII 传输。

## **3.开始**

<span id="page-9-0"></span>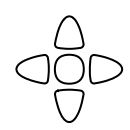

本章您将了解到以下内容:

- ⚫ 前面板和后面板
- ⚫ 测试端的连接

## <span id="page-9-1"></span>**前面板**

#### 图 3-1 前面板

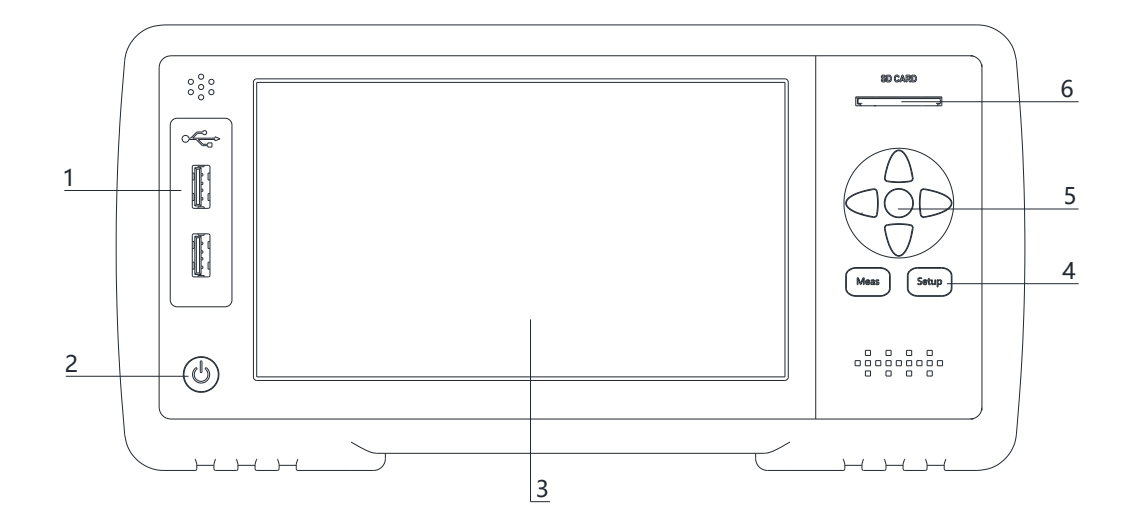

#### 表 3-1 前面板功能描述

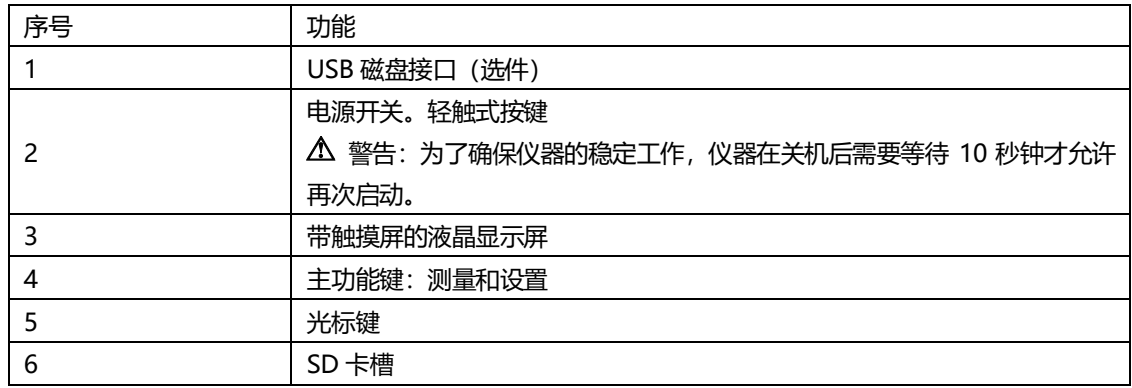

图 3‑2 后面板

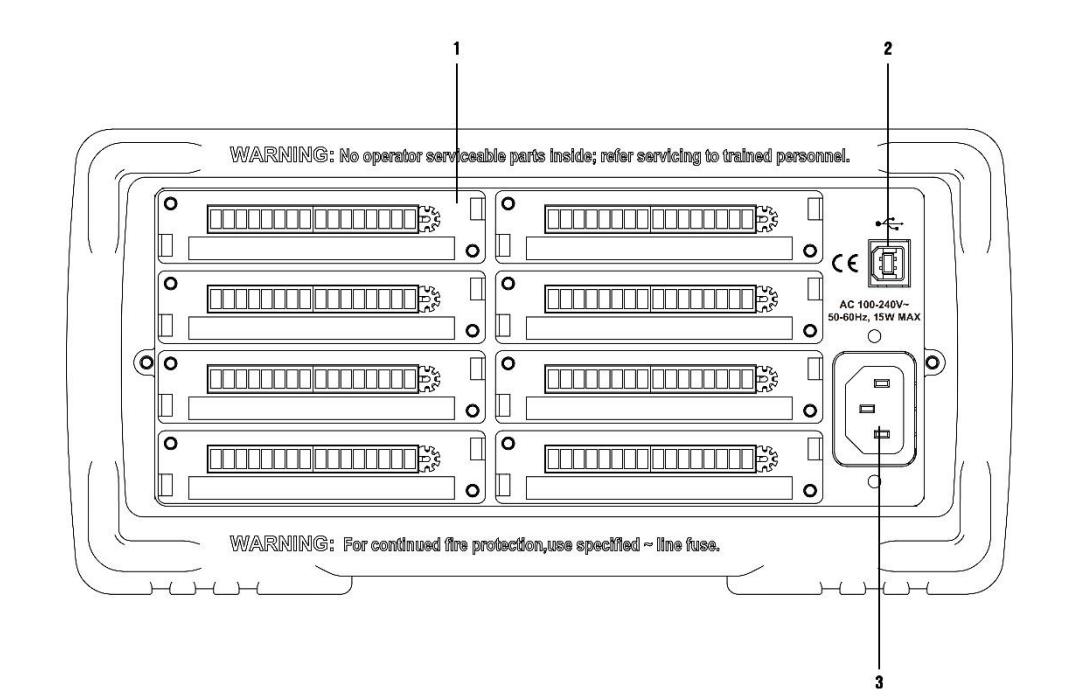

#### 表 3-2 后面板功能描述

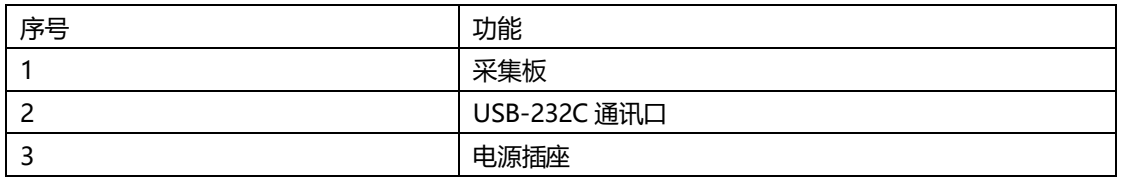

## <span id="page-10-0"></span>**测试端的连接**

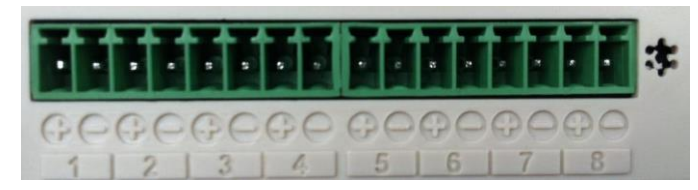

3-3 接线端描述

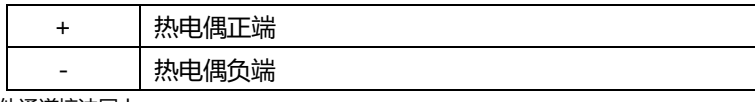

\*其他通道接法同上

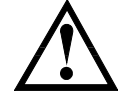

通道间隔离电压为直流 350V,交流 230V

## **4.[Meas] 测量显示**

<span id="page-11-0"></span>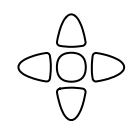

#### 本章您将了解到所有的测量显示功能:

- <测量显示>页
- ⚫ <棒图显示>页
- ⚫ <曲线显示>页
- ⚫ <通道设置>页

## <span id="page-11-1"></span>**<测量显示>页**

无论在什么页面,您只要按【Meas】快捷键,就可以进入<**测量显示**>页。

**<测量显示>**页主要突出显示测量结果。同时对当前的分选结果改变字体颜色符显示。

注意:测量数据和分选结果只在<测量显示>页有效。U 盘数据记录功能只在<测量显示>,<棒图显示>和<曲线显示> 页有效。

按功能键切换显示页面。

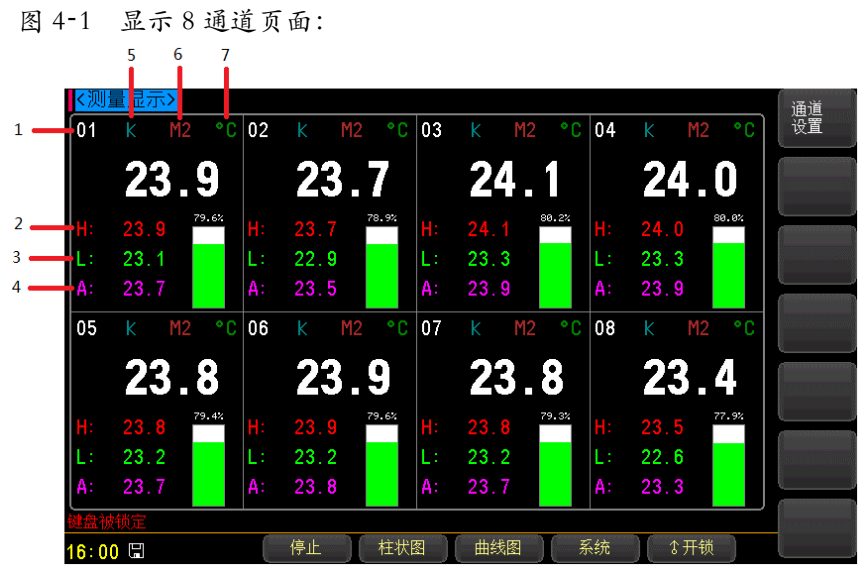

表 4-1 测量显示

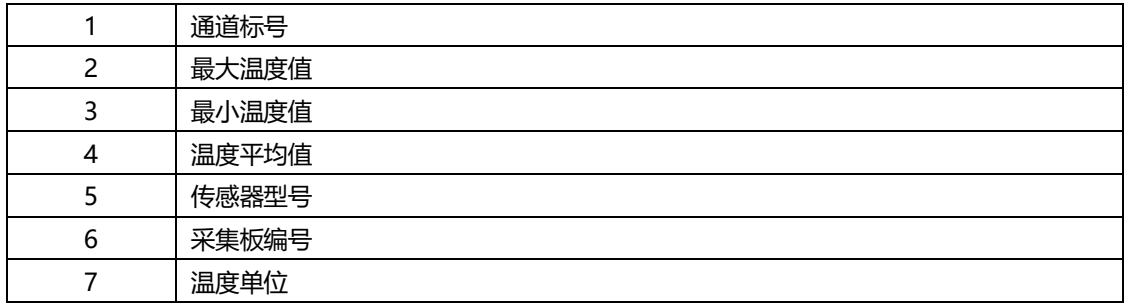

图 4‑2 16 通道显示页

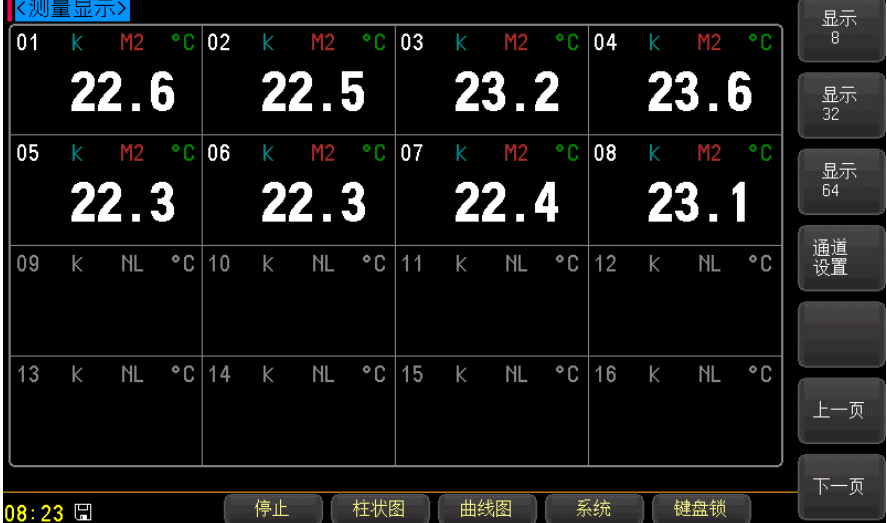

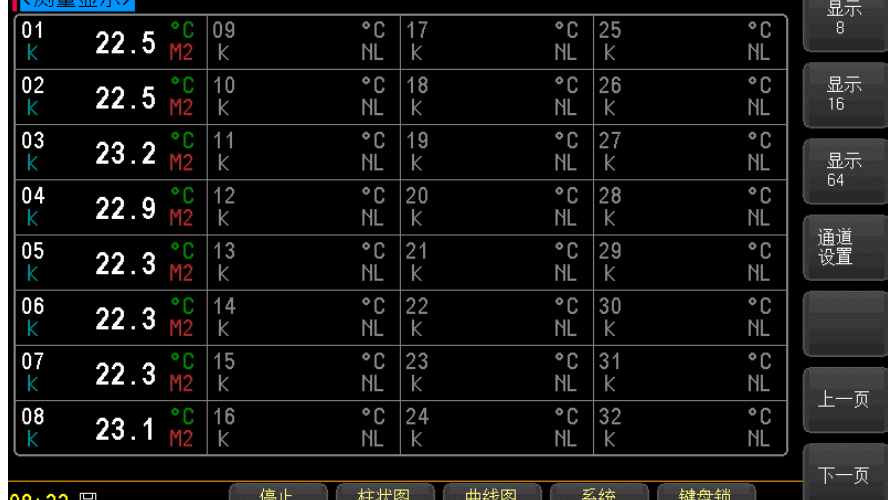

图 4-332 通道显示页

 $08:22$  H 图 4‑4 64 通道显示页

25.5 °C 02 K<br>25.5 °C 06 K

【く测

 $\begin{array}{|c|c|}\n\hline\n01 & K \\
\hline\n05 & K\n\end{array}$ 

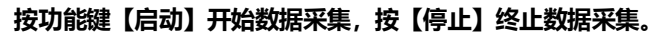

25.4 °C 03 K<br>25.5 °C 07 K

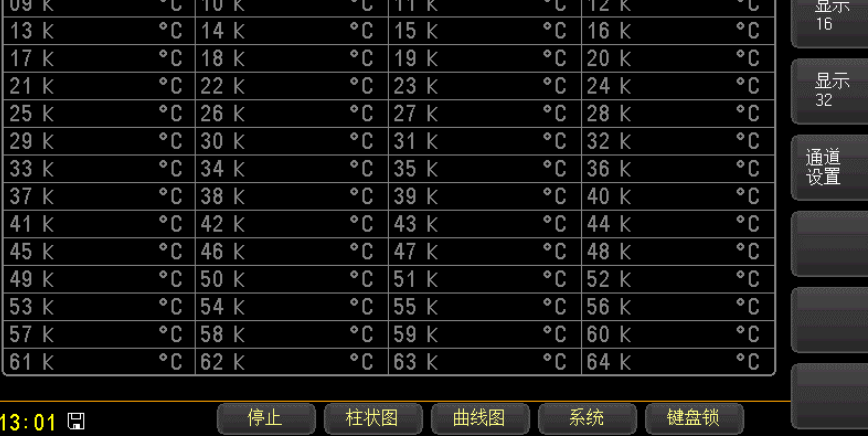

 $\begin{array}{|c|c|c|c|c|c|}\n\hline\n25.5 & ^{\circ}\text{C} & 04 & \text{K} \\
\hline\n25.4 & ^{\circ}\text{C} & 08 & \text{K}\n\end{array}$ 

显示<br>8

 $\frac{25.5 \text{ °C}}{25.7 \text{ °C}}$ 

#### ■切换页面的步骤:

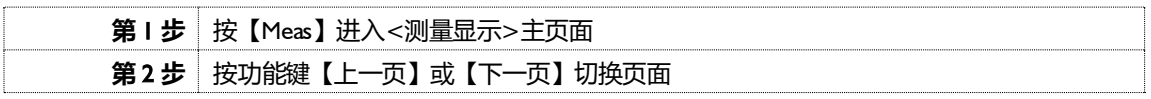

## <span id="page-13-0"></span>**<曲线显示>页**

按【Meas】键,再按功能键【曲线图】,进入<曲线显示>页。

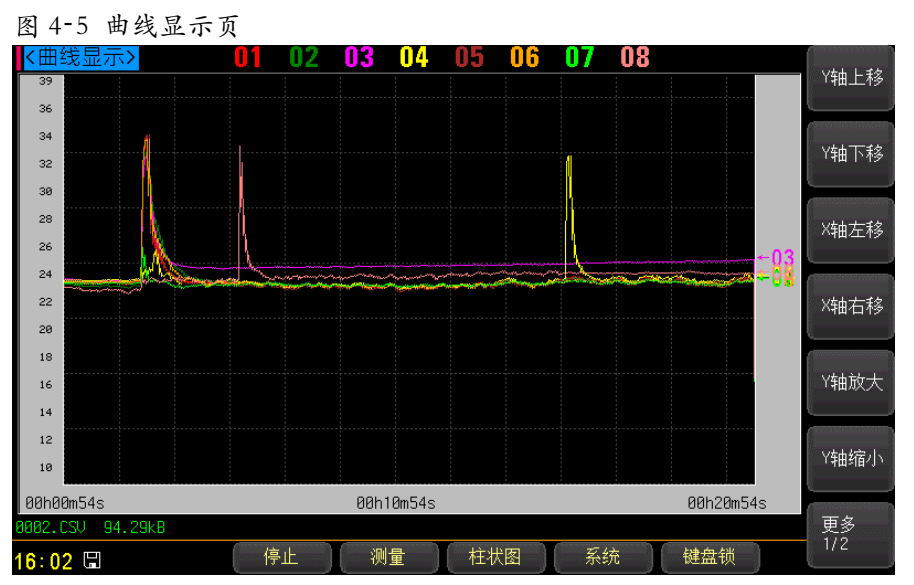

#### **4.2.1 通道【01】**

#### <span id="page-13-1"></span>■关闭或打开通道显示的步骤

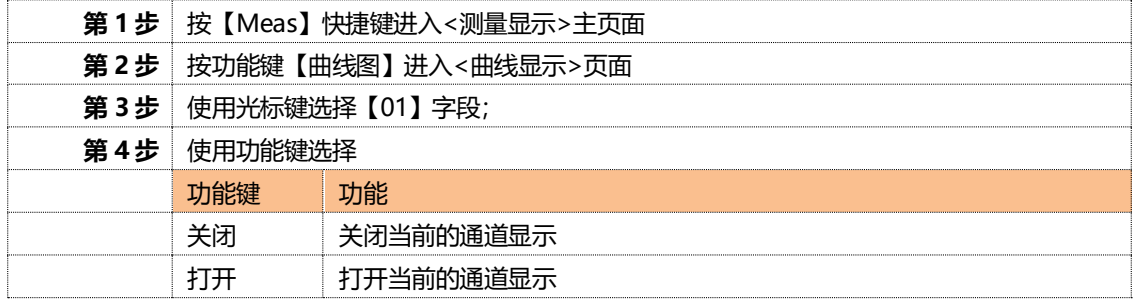

\*关闭或打开其它通道的步骤同上。

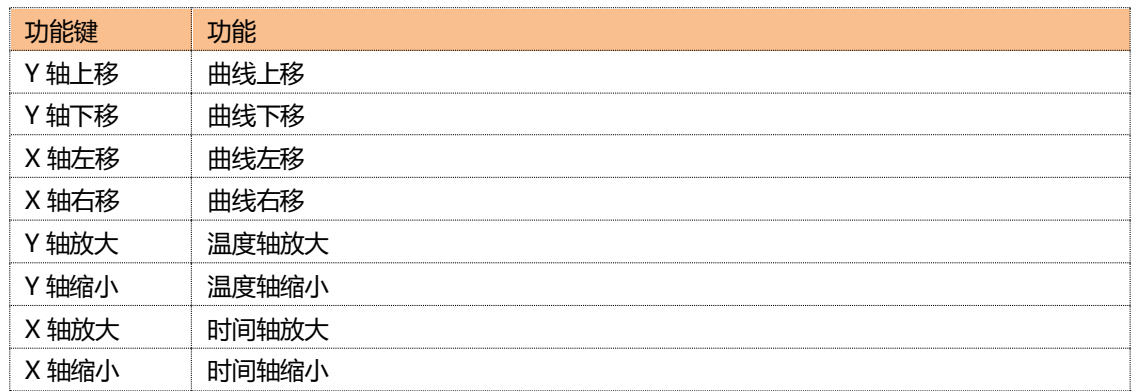

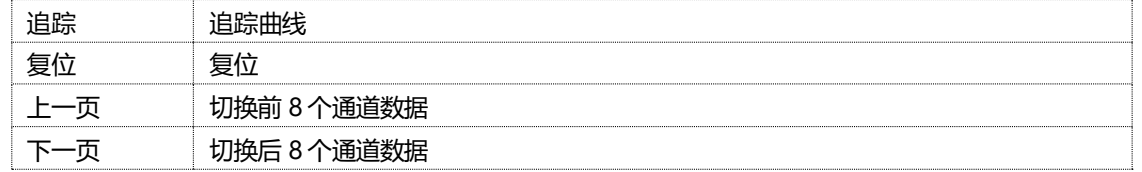

## <span id="page-14-0"></span>**<棒图显示>页**

按【Meas】键,再按功能键【柱状图】,进入<棒图显示>页。

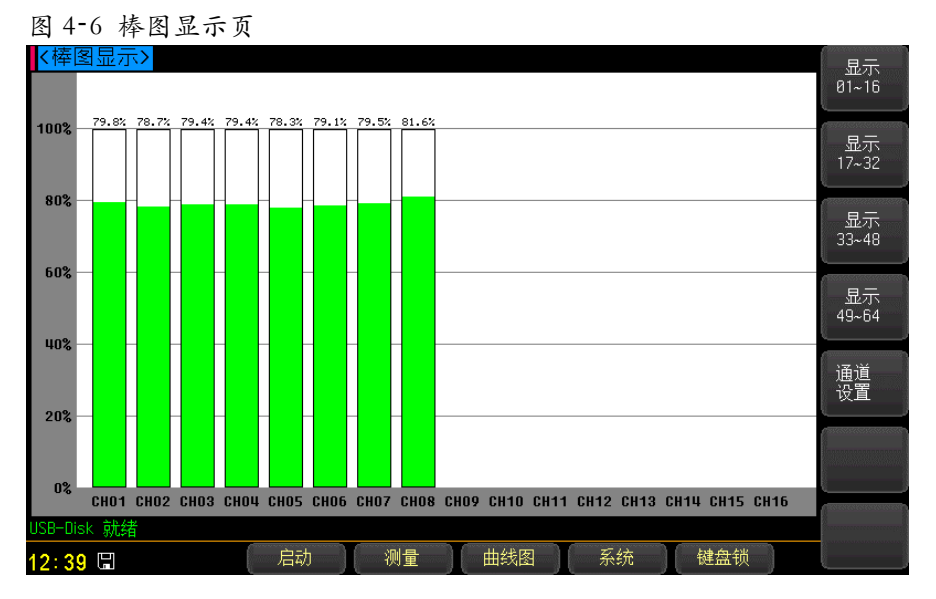

## <span id="page-14-1"></span>**<通道设置>页**

按【Meas】键, 然后按功能键【通道设置】, 进入<通道设置>页。

| 通道设置显示页<br>图<br>$4 - 7$ |        |      |                             |      |                             |    |          |
|-------------------------|--------|------|-----------------------------|------|-----------------------------|----|----------|
| <mark>【</mark> 〈通道设置〉   |        |      |                             |      |                             |    | 功能<br>设置 |
| 通道                      | 传感器    | 温度值  | 下限                          | 上限   | 修正值                         | 单位 |          |
| 01                      | TC-K   | 25.7 | 0.0                         | 30.0 | $\mathbf{0}$ .0             | ۰c |          |
| 02                      | TC-k   | 25.6 | $\mathbf{0}$ .0             | 30.0 | $\mathbf{0}$ . $\mathbf{0}$ | ۰c |          |
| 03                      | $TC-K$ | 25.3 | 0.0                         | 30.0 | 0.0                         | ۰c |          |
| 04                      | $TC-K$ | 25.6 | $\mathbf{0}$ , $\mathbf{0}$ | 30.0 | $\mathbf{0}$ . $\mathbf{0}$ | ۰c |          |
| 05                      | $TC-K$ | 25.3 | 0.0                         | 30.0 | 0.0                         | ۰c |          |
| 06                      | $TC-K$ | 26.4 | $\mathbf{0}$ . $\mathbf{0}$ | 30.0 | $\mathbf{0}$ .0             | ۰c | 上一页      |
| 07                      | $TC-K$ | 25.3 | 0.0                         | 30.0 | 0.0                         | ۰c | 下一页      |
| 08                      | $TC-K$ | 25.7 | 0.0                         | 30.0 | 0.0                         | ۰C |          |
| 通道设置                    |        |      |                             |      |                             |    |          |
| 10:30 日                 |        | 测量   | 文件                          | 设置   | 系统<br>键盘锁                   |    |          |

#### <span id="page-15-0"></span>**4.4.1 设置【传感器】**

通道 001 传感器设置:

#### ■设置步骤

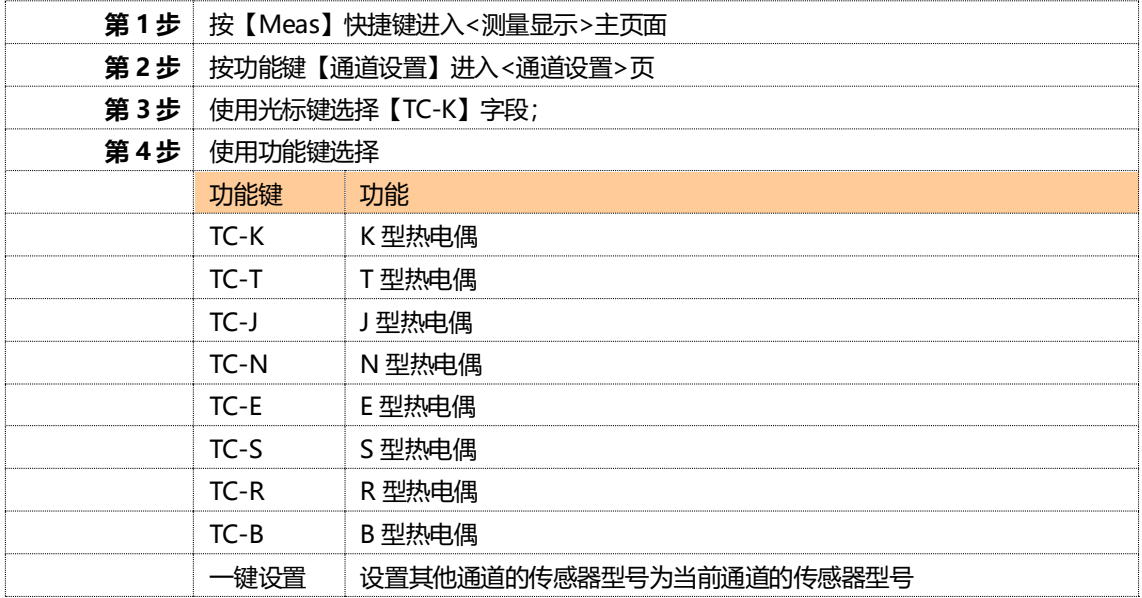

#### <span id="page-15-1"></span>**4.4.2 设置【下限】**

通道 001 下限设置:

#### ■设置步骤

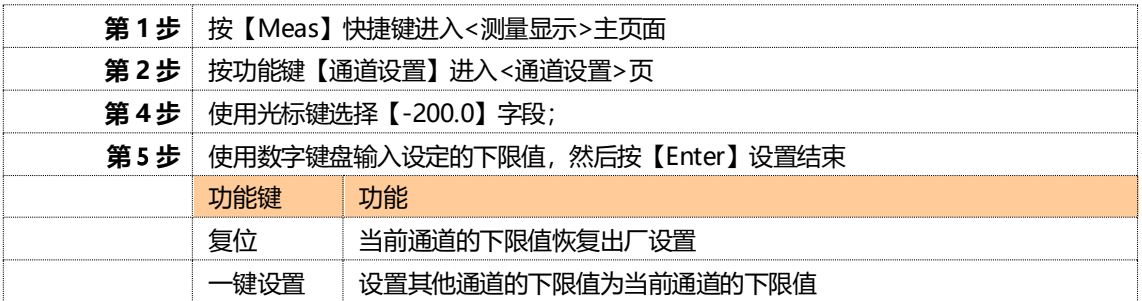

#### <span id="page-15-2"></span>**4.4.3 设置【上限】**

通道 001 上限设置:

#### ■设置步骤

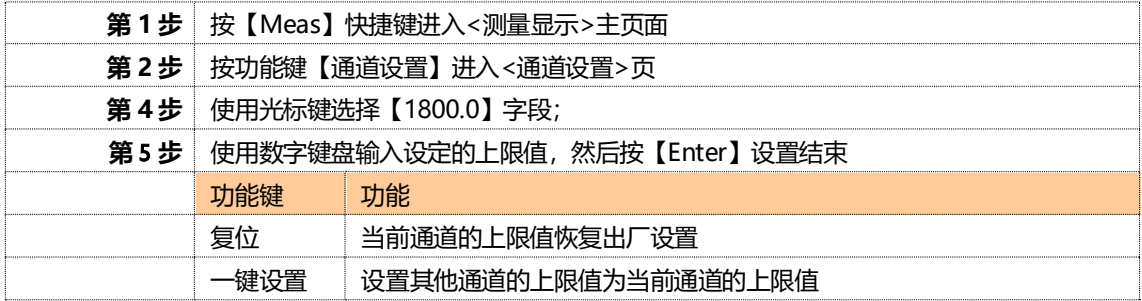

#### <span id="page-15-3"></span>**4.4.4 设置【修正值】**

通道 001 修正值设置:

■修正 001 通道的步骤:

**第 1 步** 按【Meas】快捷键进入<测量显示>主页面

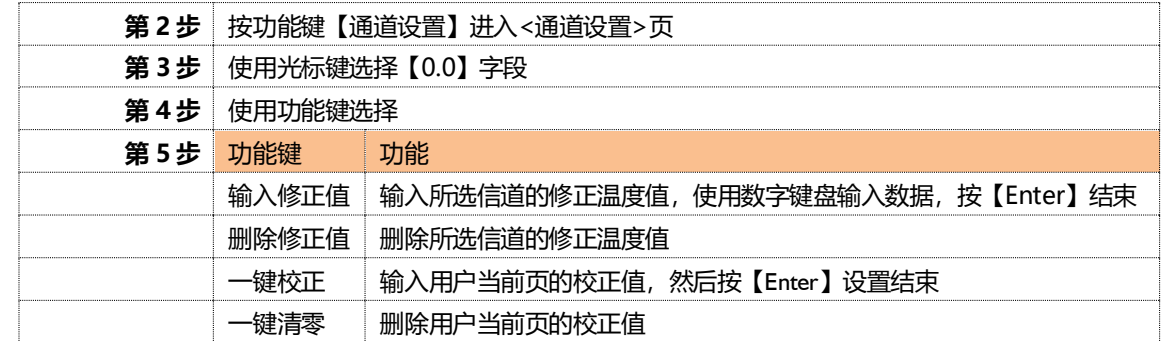

\*修正其它通道的步骤同上。

■切换通道页面的步骤:

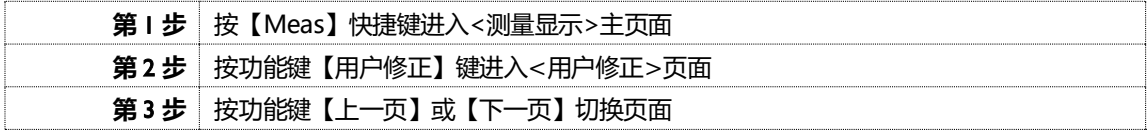

## **5.[Setup]设置显示**

<span id="page-17-0"></span>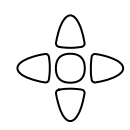

本章您将了解到所有的设置功能:

- <设置显示>页
- <通道设置>页(参考【Meas】测量显示)
- ⚫ <用户校正>页

## <span id="page-17-1"></span>**<功能设置>页**

在任何时候,您只要按【Setup】快捷键,就可以进入<**功能设置**>页。

<**功能设置**>页可以完成所有与测量有关的设置,但仪器不显示测量结果和分选结果,并且仪器处于等待状态。这些设 置包括以下参数:

- 比较器 比较器功能设置
- 速率 采样速率设置
- 讯响 蜂鸣器设置
- ⚫ 单位 温度单位设置
- 波特率 通讯速率设置
- ⚫ 下限 曲线下限设置
- ⚫ 上限 曲线上限设置
- 比例 曲线时间轴设置
- 磁盘 存储磁盘选择设置
- ⚫ 前缀 存储文件前缀设置
- 分割 存储文件自动分割
- 定时 U 盘数据记录时间间隔
- 图 5‑1 <设置显示>页

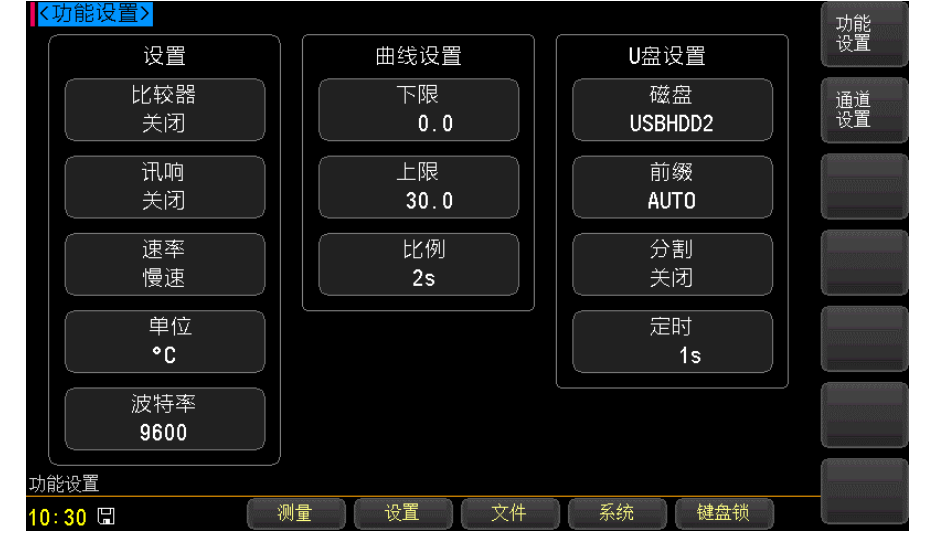

<span id="page-17-2"></span>**5.1.1 设置【比较器】**

比较器设置包括:打开和关闭。

■设置比较器步骤

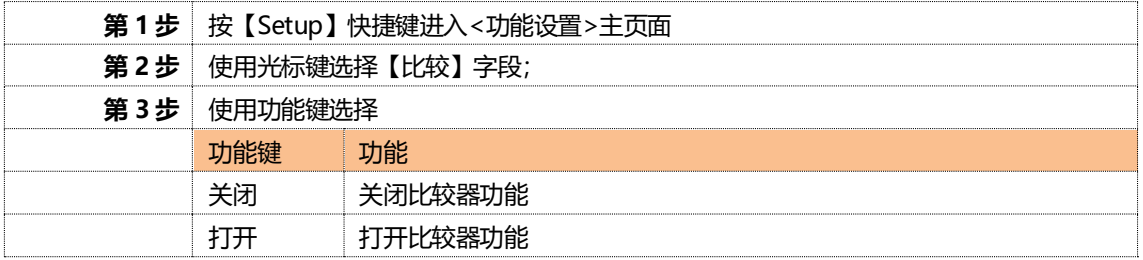

#### <span id="page-18-0"></span>**5.1.2 设置【速率】**

速度设置包括:慢速

#### ■设置速度步骤

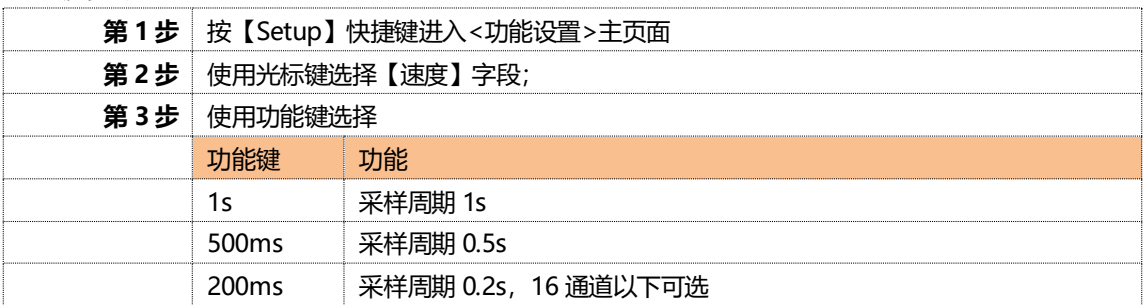

#### <span id="page-18-1"></span>**5.1.3 设置【讯响】**

讯响设置包括:打开和关闭

■设置讯响步骤

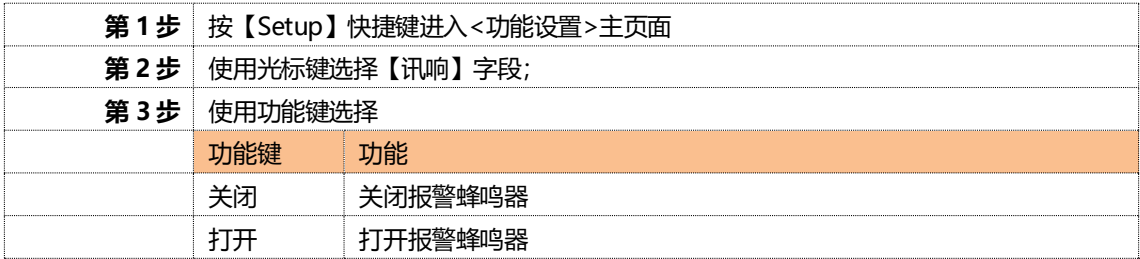

#### <span id="page-18-2"></span>**5.1.4 设置【单位】**

单位设置包括:℃,K,℉。

#### ■设置单位步骤

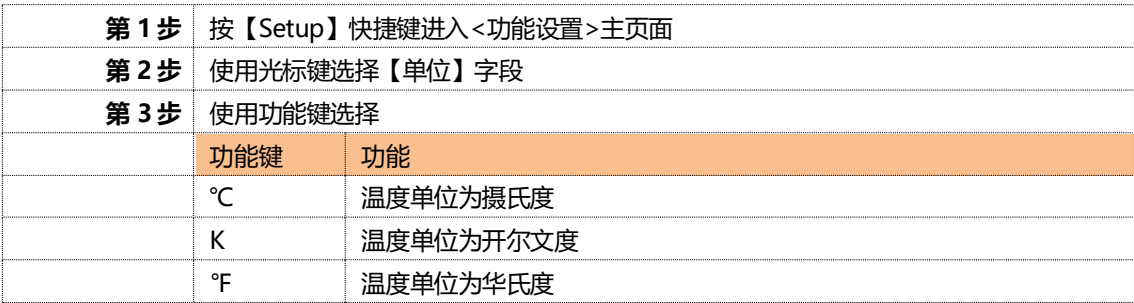

#### <span id="page-18-3"></span>**5.1.5 设置【波特率】**

仪器内置 USB-232C 接口, 仪器在感测到 USB-232C 接口有信号变换后, 就立即按设定的波特率与主机通讯, 同时键 盘被锁定。

为了能正确通讯,请确认波特率设置正确,上位机与仪器的波特率不同将无法正确通讯。USB-232C 使用 SCPI 语言进 行编程。

USB-232C 配置如下:

- ⚫ 数据位: 8 位
- ⚫ 停止位: 1 位
- ⚫ 奇偶校验: 无
- ⚫ 波特率:可配置

#### ■设置波特率步骤:

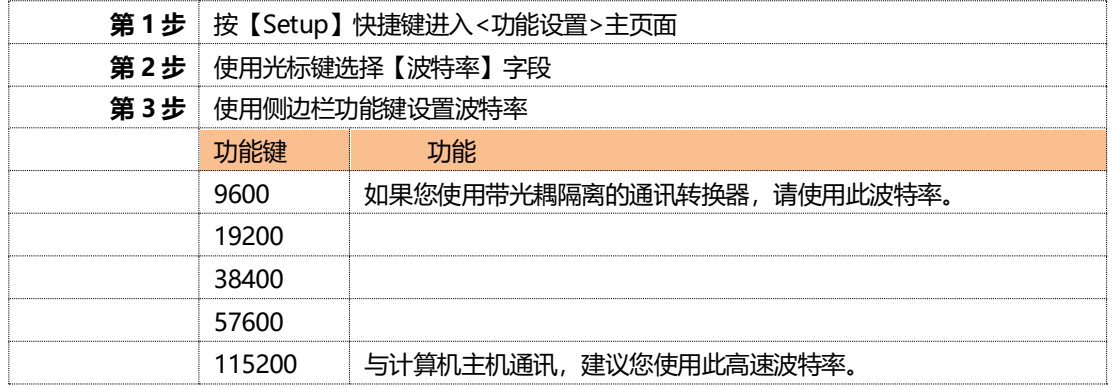

## <span id="page-19-0"></span>**5.1.6 设置【下限】**

曲线下限设置:

#### ■设置步骤

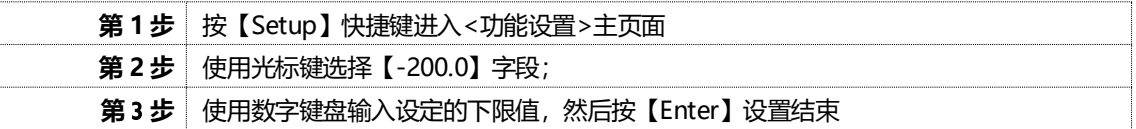

#### <span id="page-19-1"></span>**5.1.7 设置【上限】**

曲线上限设置:

■设置步骤

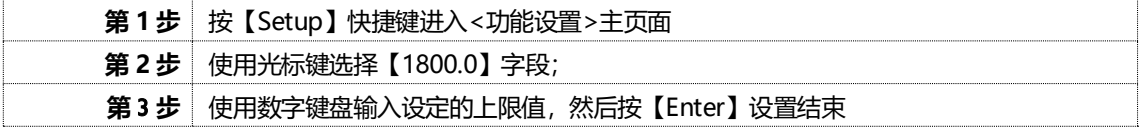

#### <span id="page-19-2"></span>**5.1.8 设置【比例】**

曲线时间轴设置:

#### ■设置步骤:

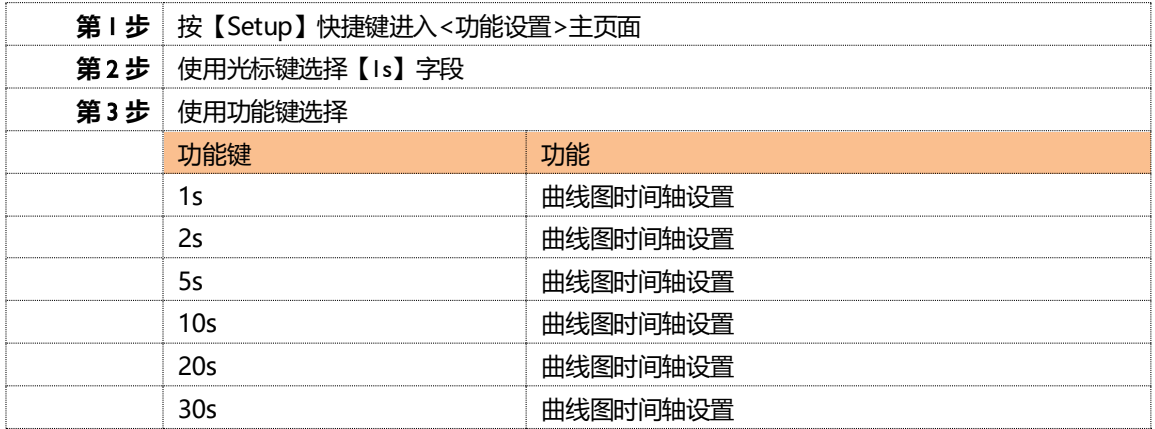

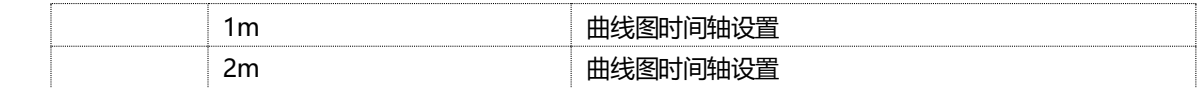

#### <span id="page-20-0"></span>**5.1.9 设置【磁盘】**

磁盘设置:

#### ■设置步骤:

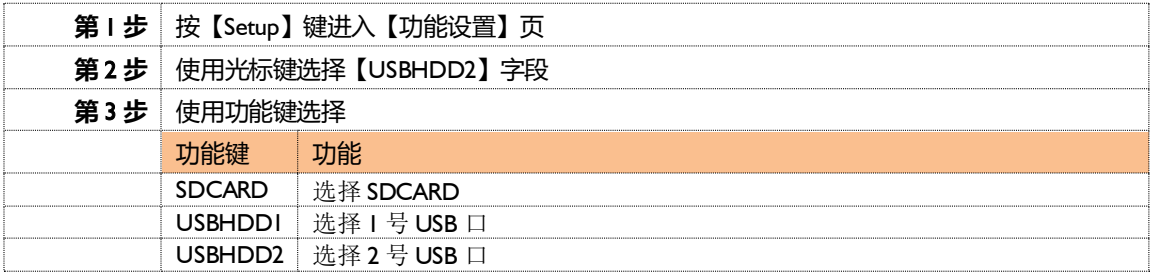

#### <span id="page-20-1"></span>**5.1.10 设置【前缀】**

磁盘文件前缀设置:

#### ■设置步骤:

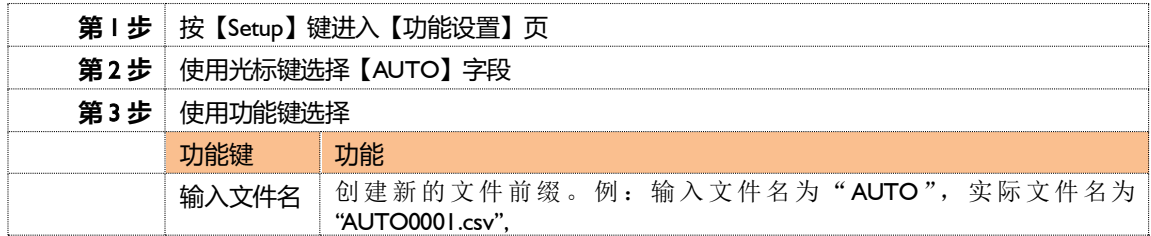

#### <span id="page-20-2"></span>**5.1.11 设置【分割】**

#### 磁盘文件分割设置:

#### ■设置步骤:

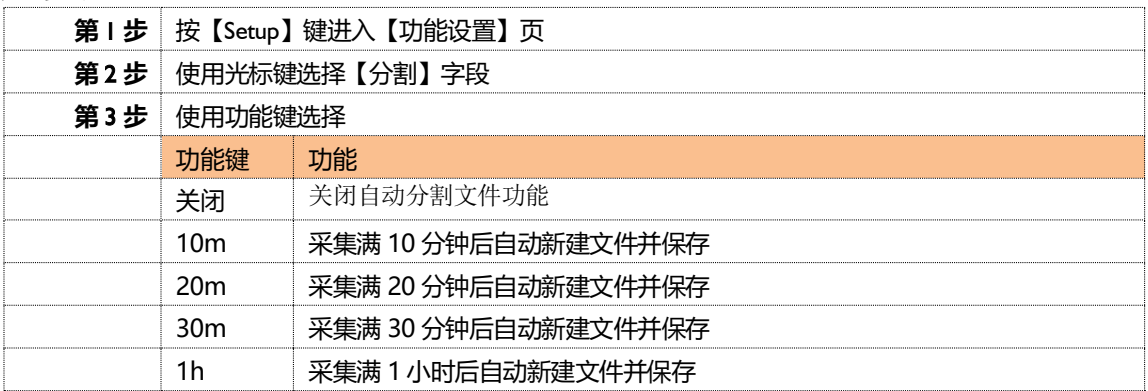

#### <span id="page-20-3"></span>**5.1.12 设置【定时】**

磁盘记录间隔设置:

#### ■设置步骤:

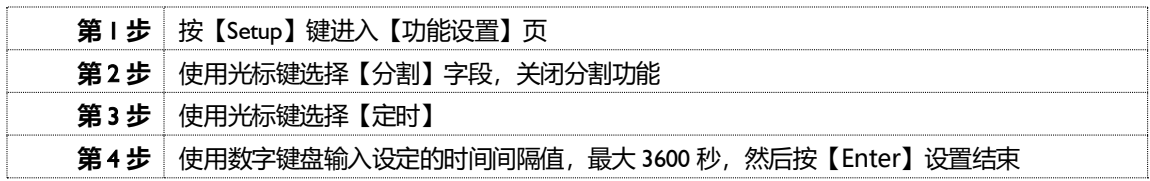

注意:

USB 记录数据只在【测量显示】测量界面或【曲线显示】界面才起效。数据记录时间以仪器内部时钟为准, 当仪器内部时钟停止工作时,数据记录就会停止工作。内部时钟不工作的时候需要更换内部的电池。 数据包括两个部分,记录时间和对应通道温度。

例:

文件路径: AT4508/2016-09-04/0001.csv

数据格式为浮点数,以","分割。

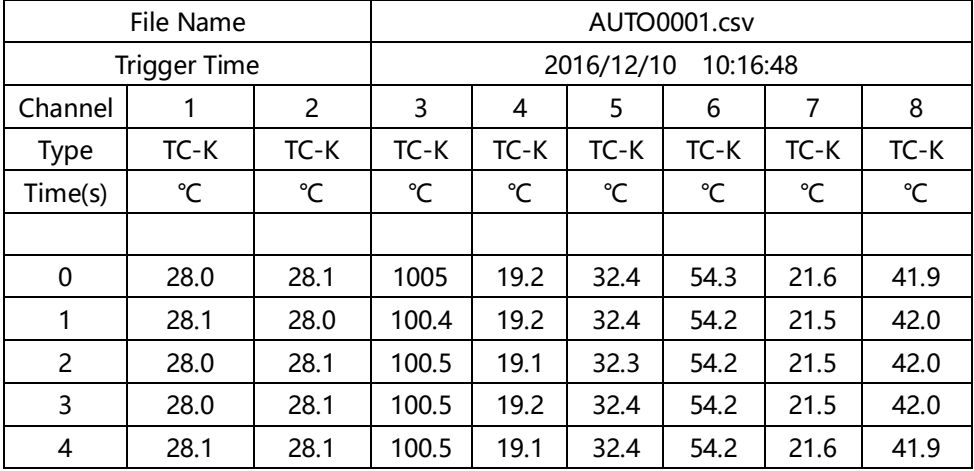

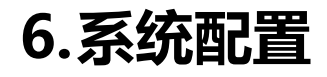

<span id="page-22-0"></span>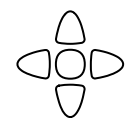

本章您将了解到仪器的系统配置:

- ⚫ 系统配置页
- ⚫ 系统服务页

## <span id="page-22-1"></span>**<系统配置>页**

在任何时候,您只要按【Setup】快捷键,选择任务栏【系统】键,进入<**系统配置**>页。 <**系统配置**>页包括以下设置:

- 语言
- 日期设置
- 时间设置
- 图 6‑1 系统配置页

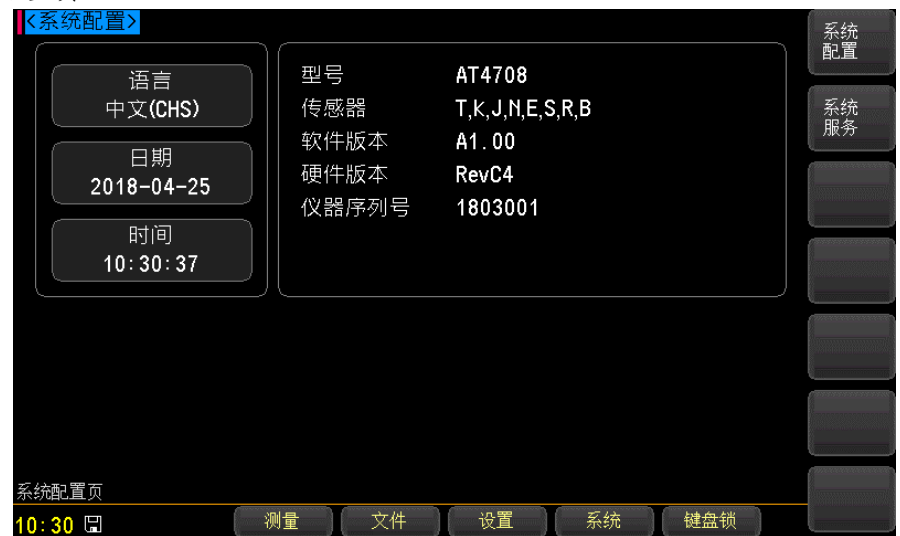

#### <span id="page-22-2"></span>**6.1.1 系统【语言】**

仪器支持中文和英文两种语言。

#### ■设置语言步骤:

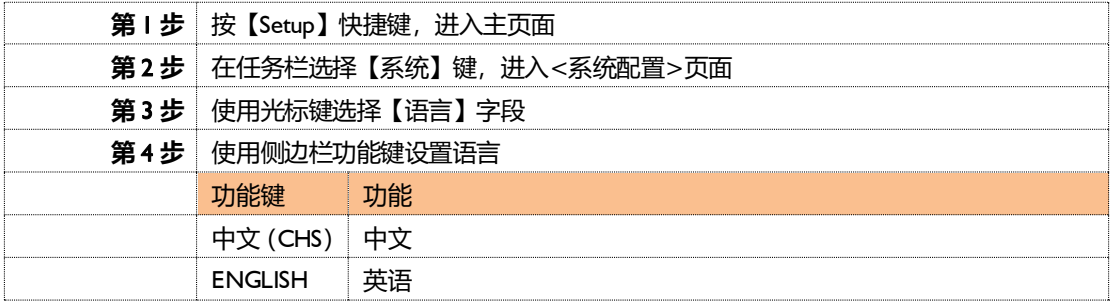

#### <span id="page-22-3"></span>**6.1.2 系统【日期】**

■设置日期步骤:

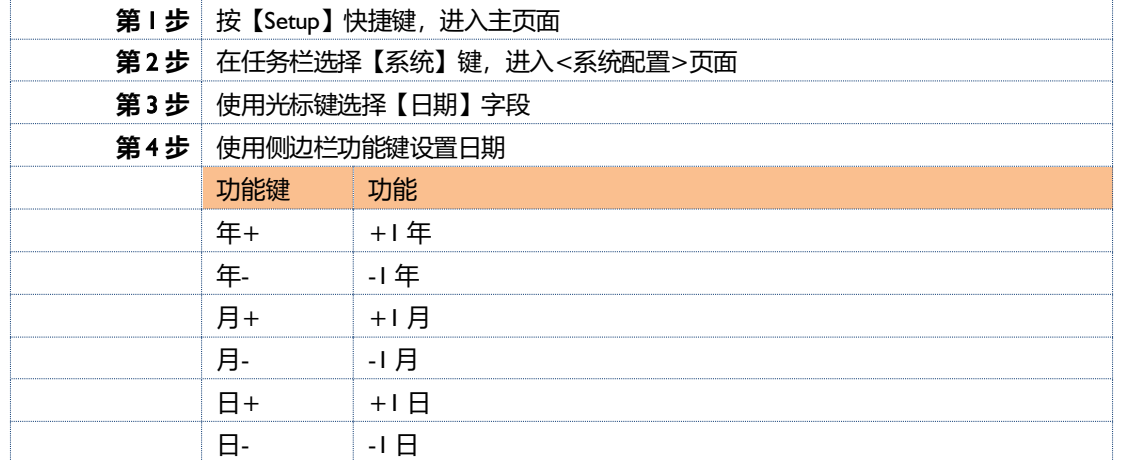

#### <span id="page-23-0"></span>**6.1.3 系统【时间】**

仪器使用 24 小时制时间。

#### ■设置时间步骤:

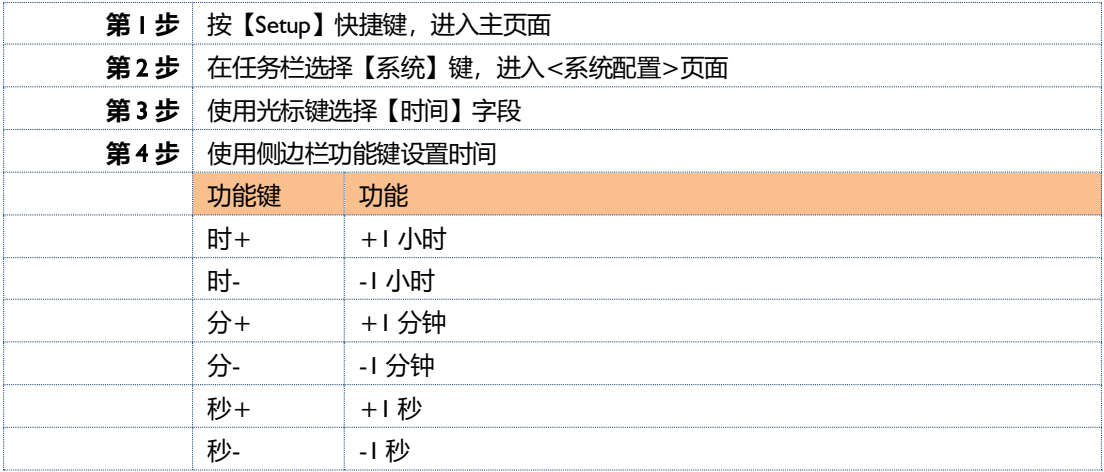

注:如果内部电池电量不足,时钟就会停止运行,这时需要更换新的电池。

## <span id="page-23-1"></span>**<系统服务>页**

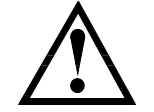

警告: 此页面不对用户开放,出厂时用来校准数据。非专业人士,不可强 行进入。否则校准数据可能会丢失,导致测量数据偏差很大。

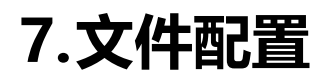

<span id="page-24-0"></span>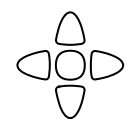

本章您将了解到仪器的文件配置: ⚫ 文件管理页

## <span id="page-24-1"></span>**<文件管理>页**

在任何时候,您只要按【Meas】或【Setup】快捷键,选择任务栏【文件】键,进入<**文件管理**>页。 <**文件管理**>页包括以下设置:

● 文件

图 7‑1 文件管理页

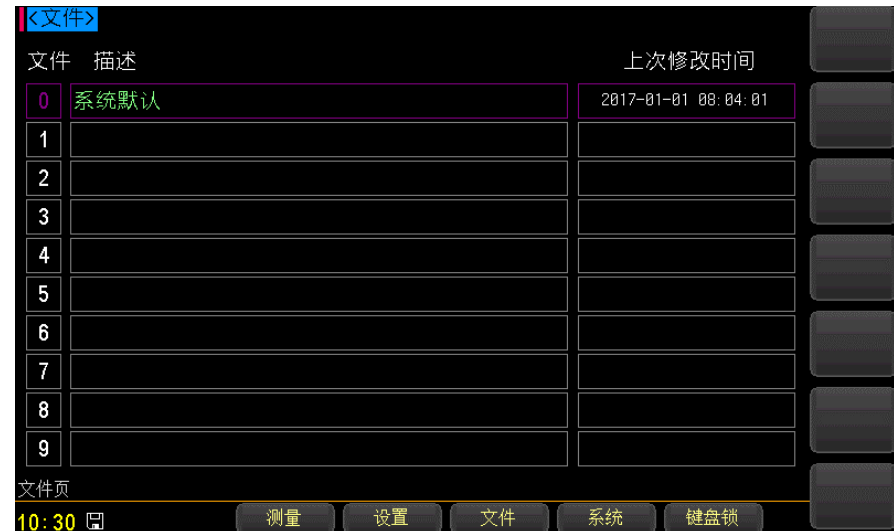

■设置文件步骤:

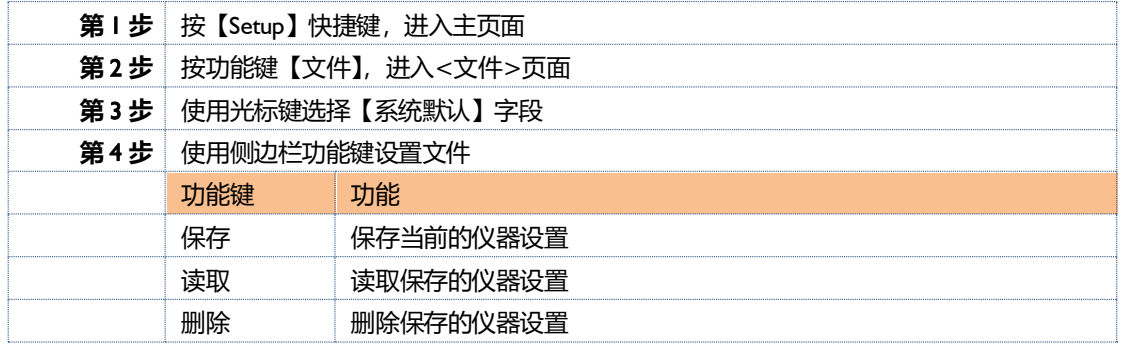

<span id="page-25-0"></span>本章提供以下信息通过 RS-232C 或 USB 转接盒来远程控制 AT4708

- ⚫ 关于 RS-232C
	- ⚫ 关于 USB 转接盒
	- 选择波特率.
	- ⚫ 关于 SCPI

## <span id="page-25-1"></span>**USB-232C**

由于个人计算机(PC)和笔记本电脑已经淘汰了 RS232 接口,这使得与仪器通讯产生困难,为此我公司提供 USB-232C 接口,方便用户透过 USB 接口与仪器通讯。

**8.远程控制**

由于计算机对 RS232 的支持非常成熟,这非常有助于程序员地编程,在 Windows7 及以上操作系统上,可以识别我 公司的 USB-232C 接口,并且自动安装驱动程序,之后程序员可以在虚拟的 RS232 接口上对仪器控制。

### <span id="page-25-2"></span>**选择波特率**

在你能够通过内置的 RS-232 控制器发送 RS-232 命令控制仪器 AT4708 前,你必须配置 RS-232 的波特率。 AT4708 的 USB-232C 接口使用 SCPI 语言 USB-232C 的配置 USB-232C 的配置如下: 数据位: 8-bit 停止位: 1-bit 校验位: 无 **设置波特率** Step 1. 请按[Setup] 键 Step 2. 使用光标键选择【波特率】 Step 3. 使用功能键选择波特率 功能键 功能 9600 19200 38400 57600 115200 推荐

## <span id="page-25-3"></span>**SCPI 语言**

完全支持可编程仪器的标准命令(SCPI)

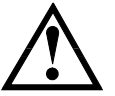

注意:

AT4708 仅支持 SCPI 语言.

## **9.SCPI 命令参考**

<span id="page-26-0"></span>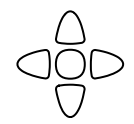

#### 本章包含编程 AT4708 的 SCPI 命令的参考信息。

- ⚫ 命令解析器——了解命令解析器的一些规则。
- 命令和参数——命令行的书写规则
- ⚫ 命令参考

本章节提供了仪器使用的所有的 SCPI 命令, 通过这些 SCPI 命令, 可以完全控制仪器所有功能。

### <span id="page-26-1"></span>**命令串解析**

主机可以发送一串命令给仪器,仪器命令解析器在捕捉到结束符(\n)或输入缓冲区溢出后开始解析。

*例如:* 合法的命令串:

AAA:BBB CCC;DDD EEE;:FFF

仪器命令解析器负责所有命令解析和执行,在编写程序前您必须首先对其解析规则有所了解。

#### <span id="page-26-2"></span>**9.1.1 命令解析规则**

- 1. 命令解析器只对 ASCII 码数据进行解析和响应。
- 2. SCPI命令串必须以NL(' \n' ASCII 0x0A)为结束符,命令解析器在收到结束符后或缓冲区溢出才开始执行命令串。
- 3. 如果指令握手打开,命令解析器在每接受到一个字符后,立即将该字符回送给主机,主机只有接收到这个回送 字符后才能继续发送下一个字符。
- 4. 命令解析器在解析到错误后,立即终止解析,当前指令作废。
- 5. 命令解析器在解析到查询命令后,终止本次命令串解析,其后字符串被忽略。
- 6. 命令解析器对命令串的解析不区分大小写。
- 7. 命令解析器支持命令缩写形式,缩写规格参见之后章节。

#### <span id="page-26-3"></span>**9.1.2 符号约定和定义**

本章使用了一些符号,这些符号并不是命令树的一部分,只是为了能更好的对命令串的理解。

- <> 尖括号中的文字表示该命令的参数
- [ ] 方括号中的文字表示可选命令
- {} 当大括号包含几个参数项目时,表示只能从中选择一个项目。
- ( ) 参数的缩写形式放在小括号中。

大写字母 命令的缩写形式。

#### <span id="page-26-4"></span>**9.1.3 命令树结构**

对 SCPI 命令采用树状结构的,可向下三级 (注: 此仪器的命令解析器可向下解析任意层), 在这里最高级称为子系统 命令。只有选择了子系统命令,该其下级命令才有效, SCPI 使用冒号(:)来分隔高级命令和低级命令。

图 9-1 命令树结构

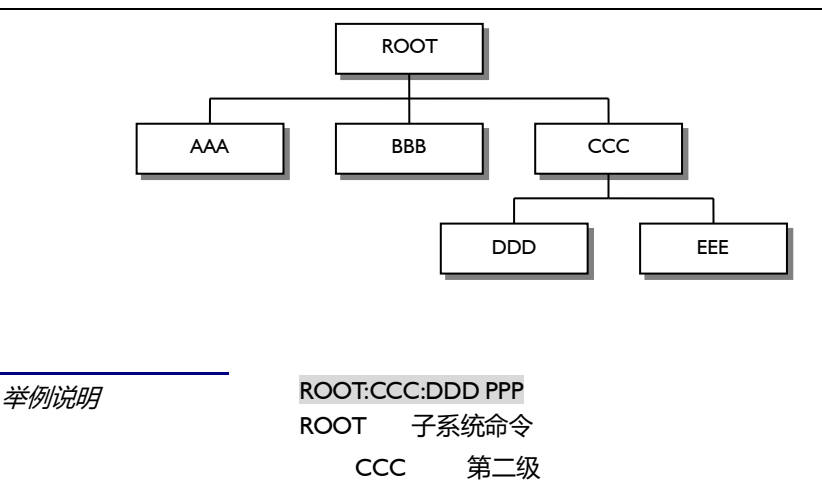

#### DDD 第三级 PPP 参数

#### 命令和参数

一条命令树由 **命令和[参数]** 组成,中间用 1 个空格(ASCII: 20H)分隔。

**举例说明 THE REAL AAA:BBB 1.234** 命令 [参数]

#### <span id="page-27-0"></span>**9.1.4 命令**

命令字可以是长命令格式或缩写形式,使用长格式便于工程师更好理解命令串的含义;缩写形式适合书写。

#### <span id="page-27-1"></span>**9.1.5 参数**

■ 单命令字命令,无参数。

例如:AAA:BBB

■ 参数可以是字符串形式, 其缩写规则仍遵循上节的"命令缩写规则"。 例如: AAA:BBB CCC

#### ■ 参数可以是数值形式

- *<integer>* 整数 123,+123, -123
- *<float>* 浮点数
	- 1. <fixfloat>:定点浮点数:1.23,-1.23
	- 2. <Sciloat>:科学计数法浮点数:1.23E+4,+1.23e-4
	- 3. <mpfloat>: 倍率表示的浮点数:1.23k,1.23M,1.23G,1.23u

表 9-1 倍率缩写

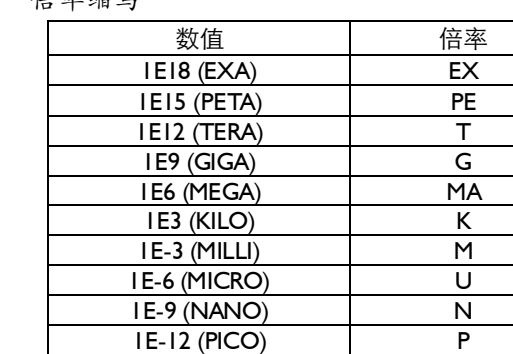

1E-15 (PEMTO) F 1E-18 (ATTO) A

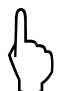

提示: 倍率不区分大小写, 其写法与标准名称不同。

#### <span id="page-28-0"></span>**9.1.6 分隔符**

仪器命令解析器只接受允许的分隔符,除此之外的分隔符命令解析器将产生"Invalid separator(非法分割符)"错误。 这些分隔符包括:

; 分号,用于分隔两条命令。

例如: AAA:BBB 100.0 ; CCC:DDD

: 冒号,用于分隔命令树,或命令树重启动。

例如: AAA : BBB : CCC 123.4; : DDD : EEE 567.8

? 问号,用于查询。

**例如: AAA ?** 

□ 空格,用于分隔参数。

例如: AAA:BBB□1.234

主机可以发送一串命令给仪器,仪器命令解析器在捕捉到结束符(\n)或输入缓冲区溢出后开始解 析。

**例如:** 合法的命令串:

AAA:BBB CCC;DDD EEE;:FFF

仪器命令解析器负责所有命令解析和执行,在编写程序前您必须首先对其解析规则有所了解。

## <span id="page-28-1"></span>**命令参考**

所有命令都是按子系统命令顺序进行解释,下面列出了所有子系统

- MEAS 测量设置子系统
- SYST 系统设置子系统
- FETCH 获取数据子系统
- ERROR 错误子系统
- IDN? 查询子系统

#### <span id="page-28-2"></span>**9.2.1 MEAS 子系统**

MEAS 子系统用来设置测量页面

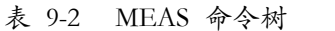

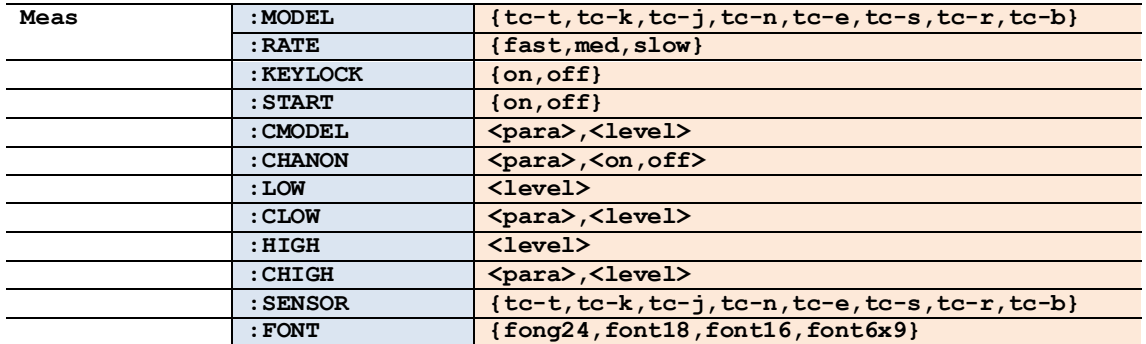

#### **9.2.1.1 MEAS:MODEL**

#### MEAS:MODEL 用来设置传感器型号

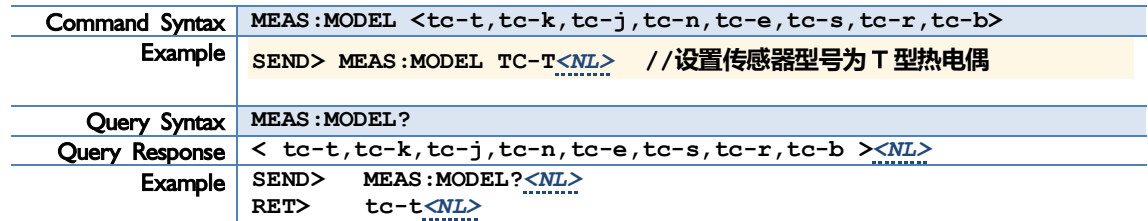

#### **9.2.1.2 MEAS:RATE**

MEAS:RATE 用来设置采样速度

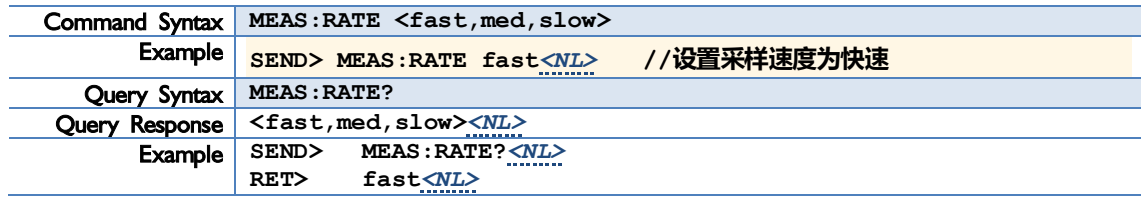

#### **9.2.1.3 MEAS:KEYLOCK**

#### MEAS :KEYLOCK 用来设置键盘锁

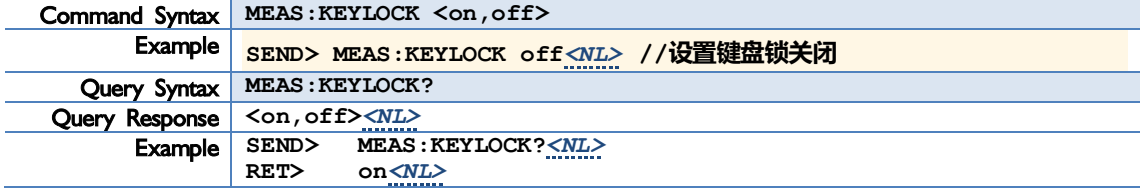

#### **9.2.1.4 MEAS:START**

#### MEAS :START 用来启动采样

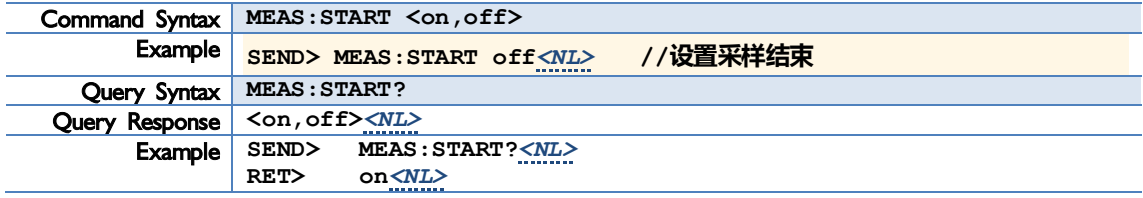

#### **9.2.1.5 MEAS:CMODEL**

MEAS :CMODEL 用来设置各通道的传感器型号

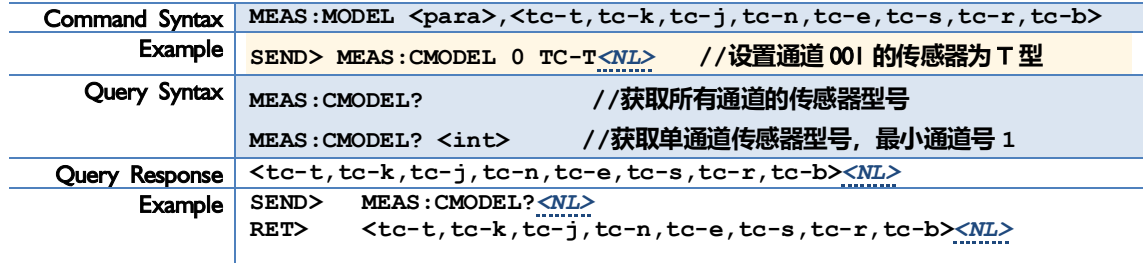

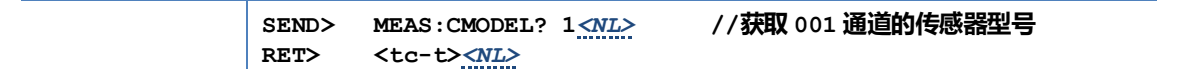

#### **9.2.1.6 MEAS:CHANON**

MAEAS:CHANON 用来设置各通道状态.

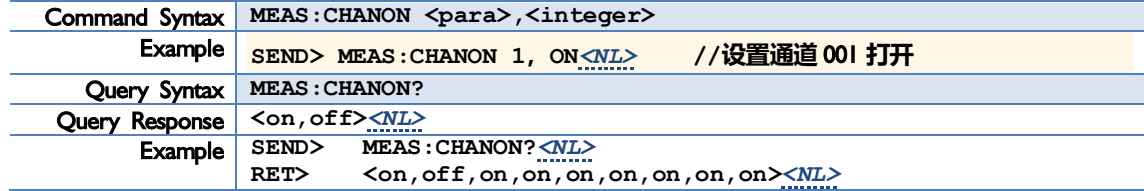

**9.2.1.7 MEAS:LOW**

MAEAS:LOW 用来设置全通道下限值.

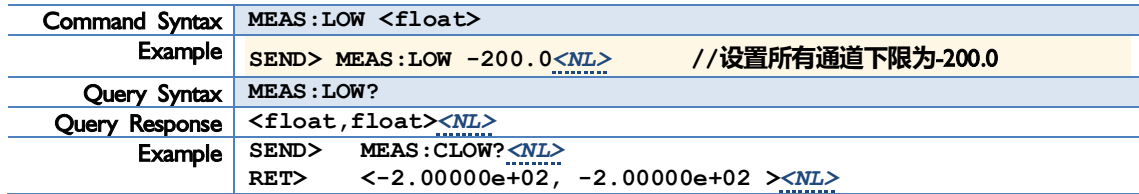

#### **9.2.1.8 MEAS:CLOW**

```
MAEAS:CLOW 用来设置各通道下限值.
```
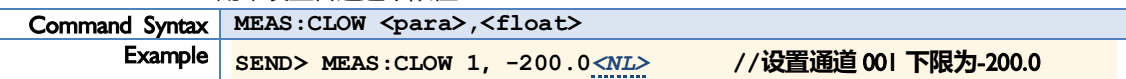

#### **9.2.1.9 MEAS:HIGH**

MAEAS:HIGH 用来设置全通道上限值.

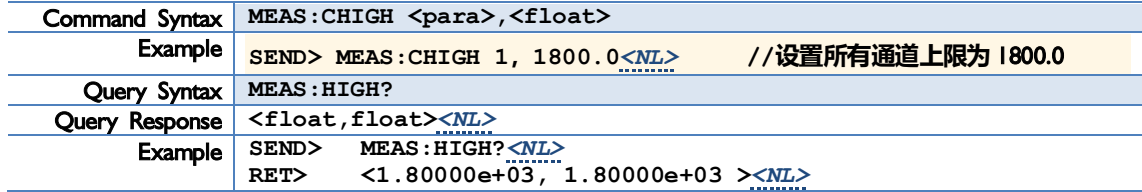

#### **9.2.1.10 MEAS:CHIGH**

MAEAS:CHIGH 用来设置各通道上限值.

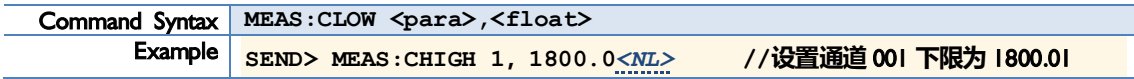

#### **9.2.1.11 MEAS:SENSOR**

MAEAS:SENSOR 用来获取各通道分度号.

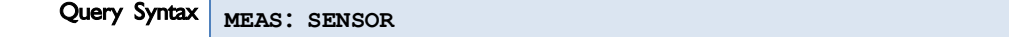

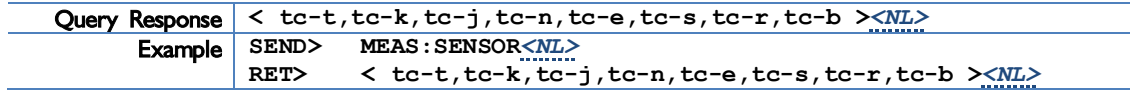

#### **9.2.1.12 MEAS:FONT**

MAEAS:FONT 用来设置显示页面.

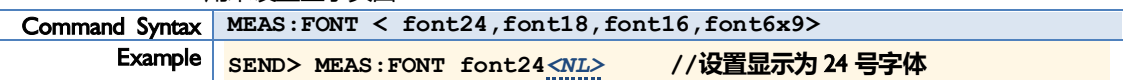

#### <span id="page-31-0"></span>**9.2.2 SYST 子系统**

SYST 子系统用来设置 SETUP 页面

表 9-3 SYST 命令树

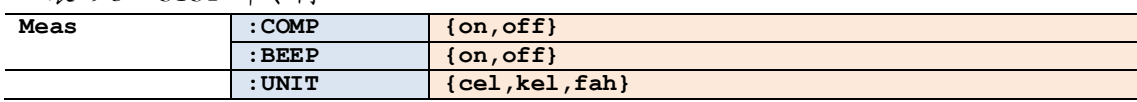

#### **9.2.2.1 SYST:COMP**

#### SYST :COMP 用来设置比较器状态

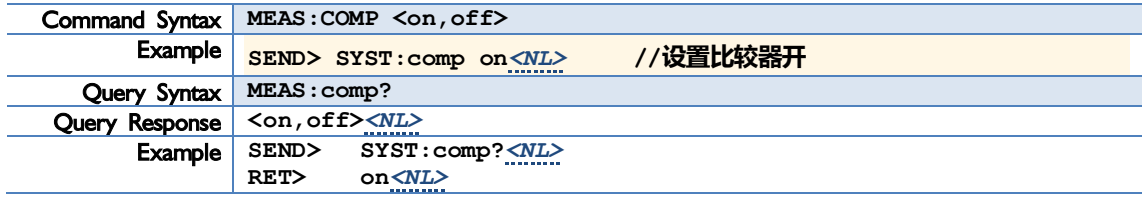

#### **9.2.2.2 SYST:BEEP**

#### SYST:BEEP 用来设置讯响状态

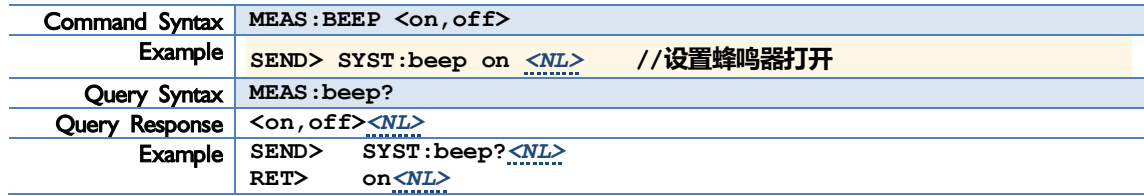

#### **9.2.2.3 SYST:UNIT**

#### SYST:UNIT 用来设置温度单位

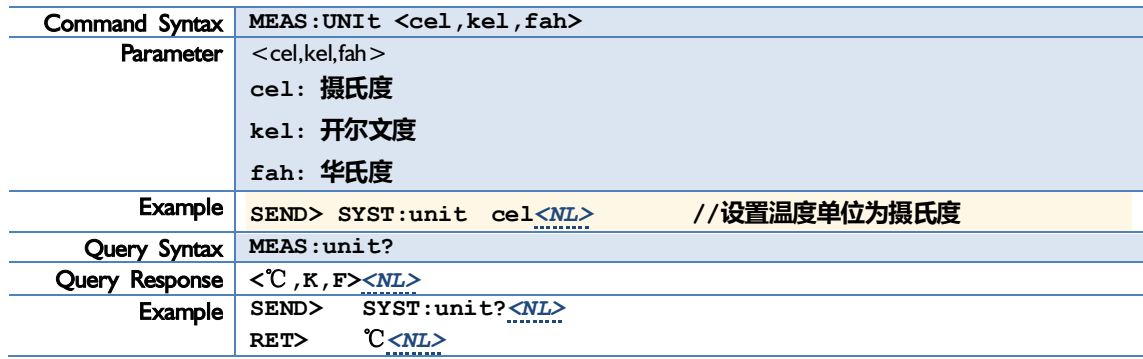

#### <span id="page-32-0"></span>**9.2.3 FETCH 子系统**

FETCh 子系统用来获取温度数据

表 9-4 FETCH 命令树

**fetch?**

#### **9.2.3.1 FETCH?**

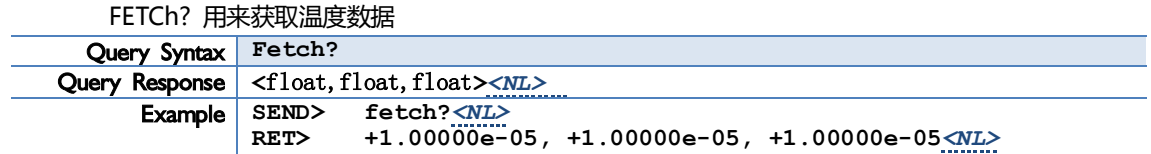

#### <span id="page-32-1"></span>**9.2.4 ERROR 子系统**

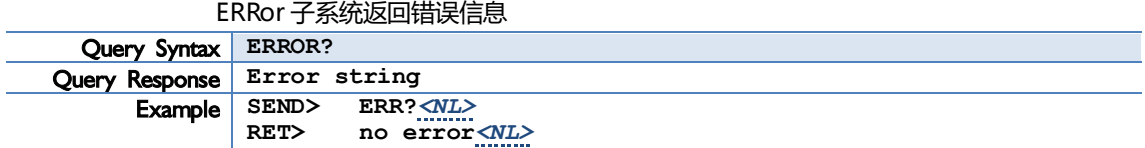

#### <span id="page-32-2"></span>**9.2.5 IDN 子系统**

IDN?用来查询仪器 ID 号

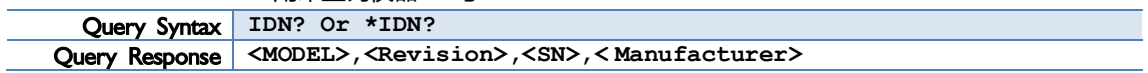

<span id="page-33-0"></span>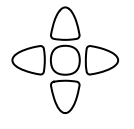

本章您将了解到以下内容:

- ⚫ 基本技术指标
- ⚫ 规格
- 外形尺寸

#### <span id="page-33-1"></span>**11.1 技术指标**

下列资料在以下条件下测得:

- 温度条件: 23℃±5℃
- 湿度条件: ≤65% R.H.
- 预热时间: >60 分钟
- 校准时间: 12 个月

测量环境:

- ⚫ 指标:温度 15℃~35℃ 湿度<80%RH
- 操作: 温度 10℃~40℃ 湿度 10~90%RH
- 存储: 温度 0℃~50℃ 湿度 10~90%RH

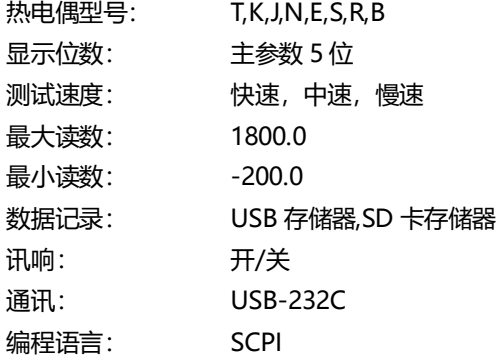

## <span id="page-33-2"></span>**11.2 规格**

- 带触摸屏 TFT-LCD 真彩显示, 荧屏尺寸 7 英寸, 分辨率: 800×480
- 比较器 (分选) 功能: 内建分选记录
- ⚫ 中、英文切换
- 内置 USB-232C 通讯接口
- 兼容 SCPI 指令集
- 重量: 5000g

## <span id="page-34-0"></span>**11.3 测量精度**

## **仪器精度不包含标准接点补偿精度。**

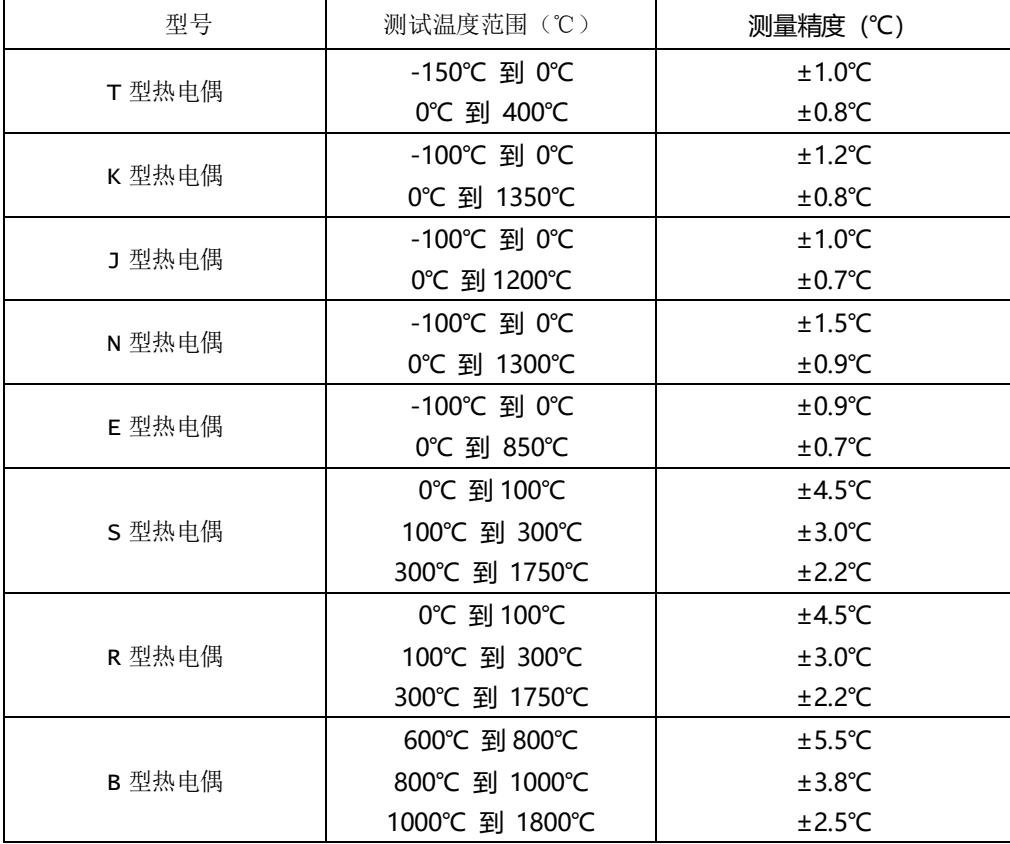

**标准接点补偿在热电偶测量精度上加±0.5℃。 热电偶传感器的测量精度请以传感器制造商的标准为主。**

## <span id="page-35-0"></span>**11.4 外形尺寸**

(示意图)

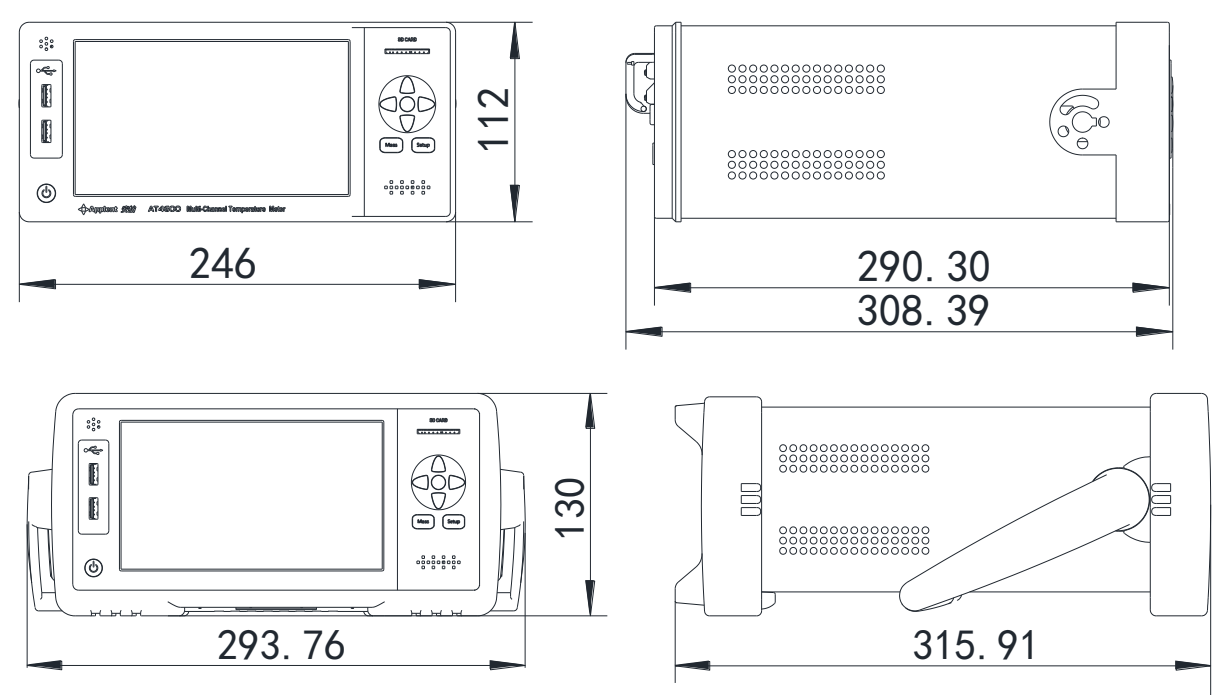

#### **«** Applent Instruments

-AT4708~64 用户手册-简体中文版 ©2005-2018 版权所有: 常州安柏精密仪器有限公司 Applent Instruments Ltd..